# IEEE 802.11n Wireless Series

# **Long-Range USB Adapter**

# **User Manual**

Version: 2.0 Date: January 13, 2009

# **FCC Certifications**

#### **Federal Communication Commission Interference Statement**

This equipment has been tested and found to comply with the limits for a Class B digital device, pursuant to Part 15 of the FCC Rules. These limits are designed to provide reasonable protection against harmful interference in a residential installation. This equipment generates, uses and can radiate radio frequency energy and, if not installed and used in accordance with the instructions, may cause harmful interference to radio communications. However, there is no guarantee that interference will not occur in a particular installation. If this equipment does cause harmful interference to radio or television reception, which can be determined by turning the equipment off and on, the user is encouraged to try to correct the interference by one of the following measures:

- -Reorient or relocate the receiving antenna.
- -Increase the separation between the equipment and receiver.
- -Connect the equipment into an outlet on a circuit different from that to which the receiver is connected.
- -Consult the dealer or an experienced radio/TV technician for help.

This device complies with Part 15 of the FCC Rules. Operation is subject to the following two conditions: (1) This device may not cause harmful interference, and (2) this device must accept any interference received, including interference that may cause undesired operation.

FCC Caution: Any changes or modifications not expressly approved by the party responsible for compliance could void the user's authority to operate this equipment.

#### **IMPORTANT NOTE:**

#### **FCC Radiation Exposure Statement:**

This equipment complies with FCC radiation exposure limits set forth for an uncontrolled environment. This equipment should be installed and operated with minimum distance 20cm between the radiator & your body.

This transmitter must not be co-located or operating in conjunction with any other antenna or transmitter.

# **CE Mark Warning**

# $C \in \mathbb{O}$

This equipment complies with the requirements relating to electromagnetic compatibility, EN 55022 Class B for ITE, the essential protection requirement of Council Directive 89/336/EEC on the approximation of the laws of the Member States relating to electromagnetic compatibility.

Company has an on-going policy of upgrading its products and it may be possible that information in this document is not up-to-date. Please check with your local distributors for the latest information. No part of this document can be copied or reproduced in any form without written consent from the company.

#### **Trademarks:**

All trade names and trademarks are the properties of their respective companies. Copyright © 2009, All Rights Reserved.

# **TABLE OF CONTENTS**

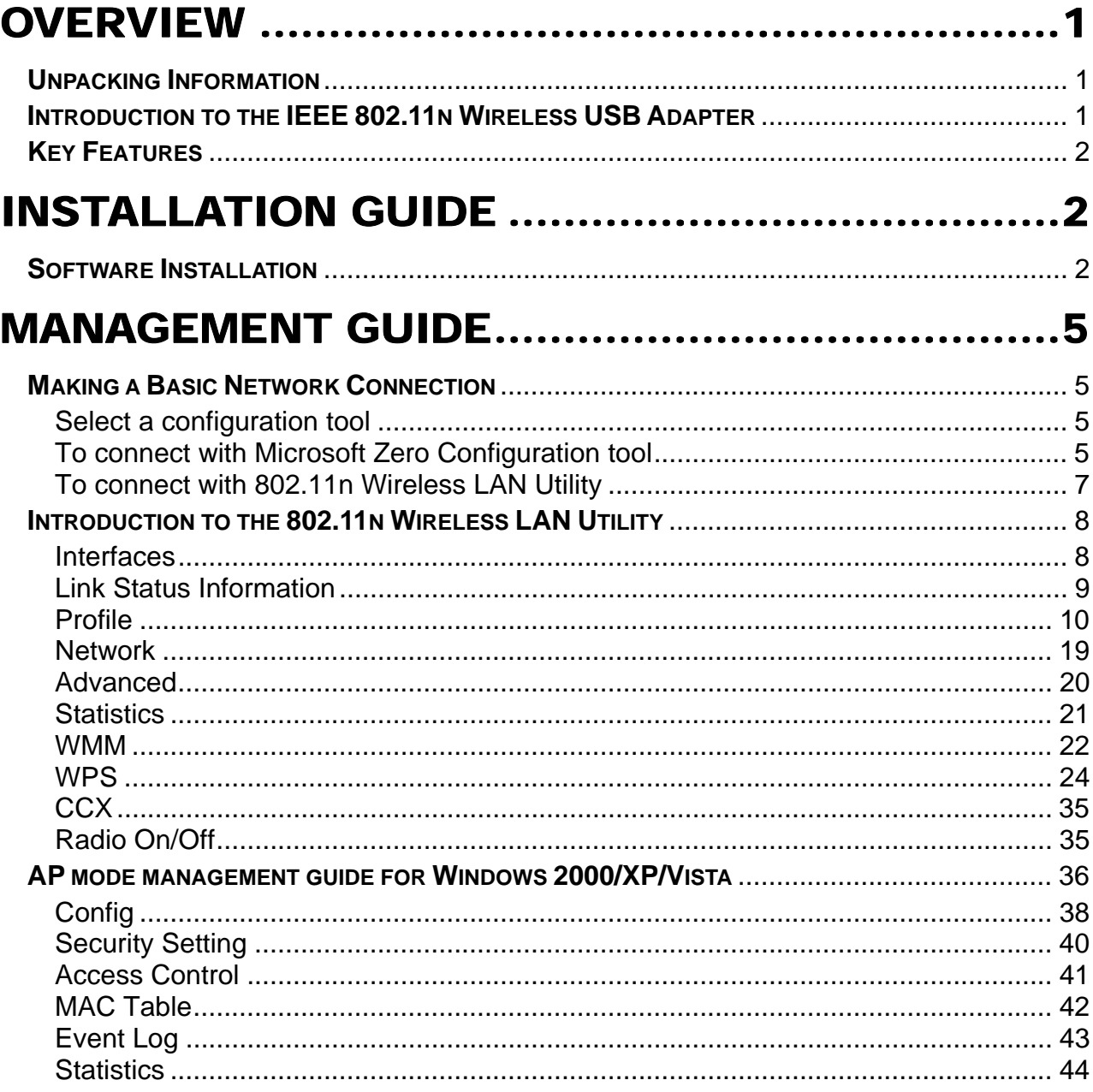

# **Overview**

Thank you for purchasing this product. Read this chapter to know about your IEEE 802.11n Wireless USB Adapter.

## **Unpacking Information**

Before getting started, please verify that your package includes the following items:

- 1. IEEE 802.11n Wireless USB Adapter.
- 2. One Utility/ Manual CD.

## **Introduction to the IEEE 802.11n Wireless USB Adapter**

The IEEE 802.11n Wireless USB adapter provides users to launch IEEE 802.11n wireless network at 150 Mbps in the 2.4GHz (AWUS036NH/AWUS036NEH) or 2.4GHz&5.2GHz&5.8GHz (AWUS051NH) band, which is also compatible with IEEE 802.11b/g and IEEE 802.11a/b/g wireless devices at 11/54 Mbps. You can configure this adapter with ad-hoc mode to connect to other 2.4GHz (AWUS036NH/AWUS036NEH) or 2.4GHz&5.2GHz&5.8GHz (AWUS051NH) wireless computers or with Infrastructure mode to connect to a wireless AP or router for accessing to Internet. This adapter includes a convenient Utility for scanning available networks and saving preferred networks that users usually connected with. Security encryption can also be configured by this utility.

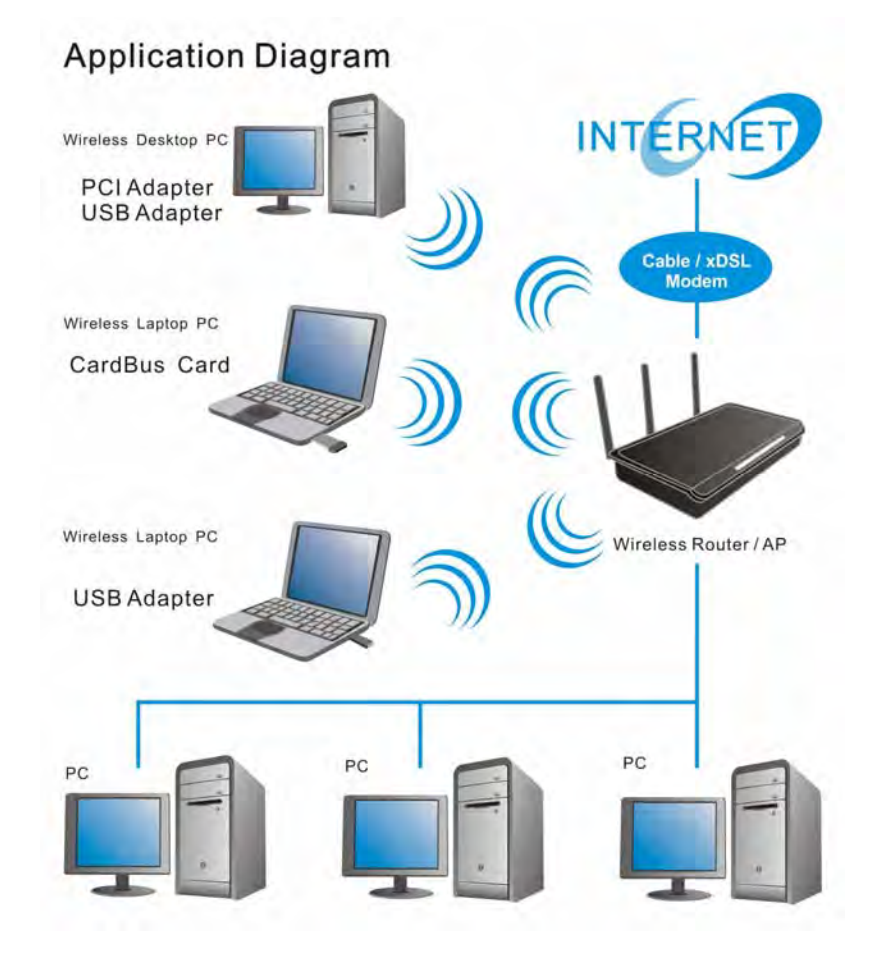

# **Key Features**

- 
- y 2.4GHz (AWUS036NH / AWUS036NEH) frequency band, MIMO
- y 2.4GHz&5.2GHz&5.8GHz (AWUS051NH) frequency band, MIMO
- 
- High speed transfer data rate up to 150 Mbps
- Supports auto-installation
- Complies with IEEE 802.11n wireless standards Supports wireless data encryption with 64/128-bit WEP, WPA, WPA2, TKIP, AES
	- Supports QoS: WMM, WMM-PS
- Complies with USB 2.0 y Supports multiple BSSID
	- Supports driver for Windows 2000, XP 32/64, Vista 32/64, Windows 7, Linux (2.4.x/2.6.x), and Mac (10.3.x/10.4.x/10.5.x/10.6.x) Power PC & PC

# Installation Guide

### **Software Installation**

#### **Note:**

- For Linux or Mac driver installation quide, please refer to the instruction in **/Driver/Linux/README** or **/Driver/Mac/README** in the CD-Rom.
- The following driver installation guide uses Windows XP as the presumed operation system. The procedures and screens in Windows 2000 and Vista are familiar with Windows XP.
- 1. The system finds the newly installed device automatically. Click **Cancel** to close this window.

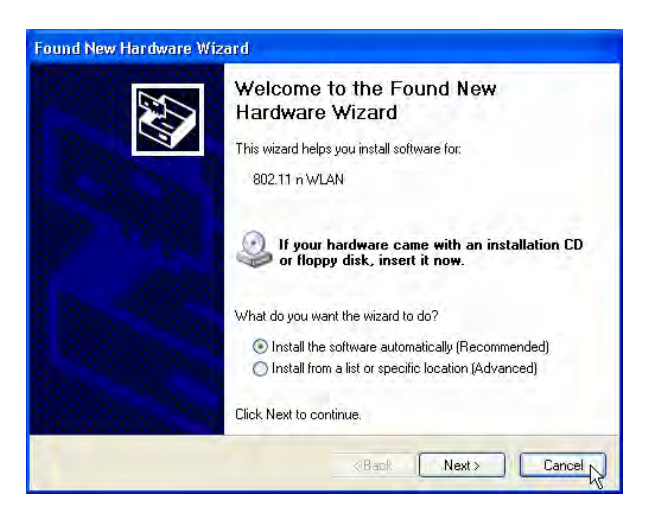

2. Insert the CD-Rom that came with this product to your CD-Rom drive. The menu window pops up automatically. Please click the **Driver** button of this product.

**Note:** If the CD-Rom fails to auto-run, please click on **My Computer** > **your CD-Rom drive > (folder of this product) > Driver** then double-click the **Setup** icon to start this menu.

3. Select if you are going to install the driver and wireless utility; or install the driver only.

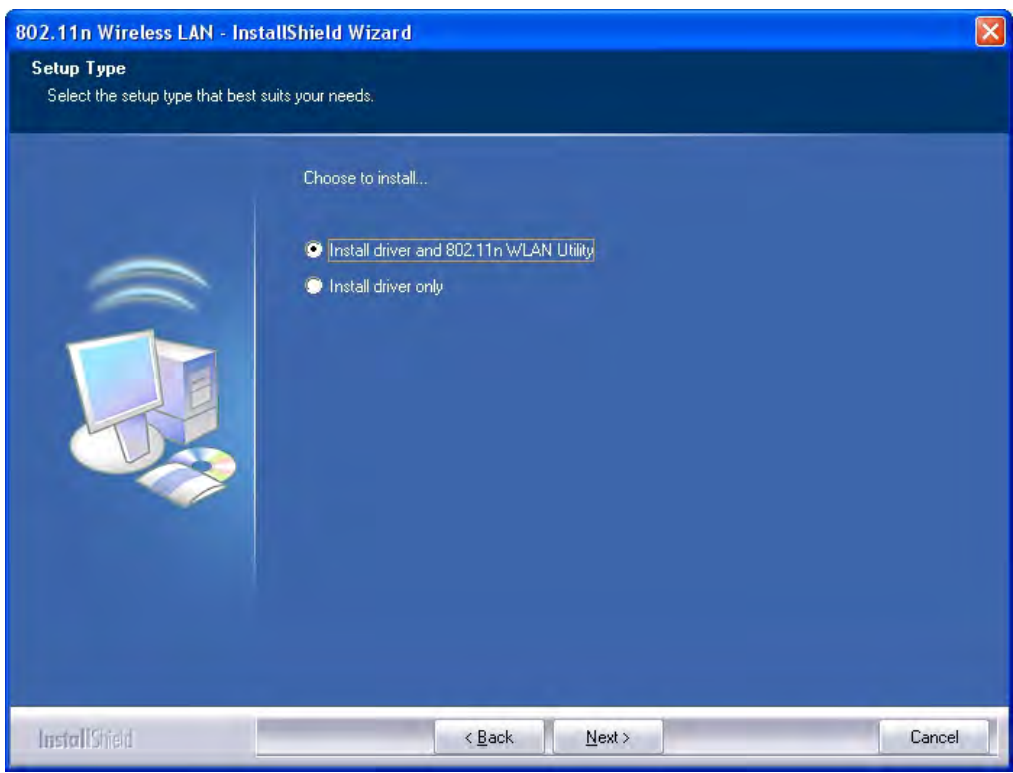

4. Select if you are going to configure your wireless network with this device or with Microsoft Zero Configuration tool.

**Note:** This can be changed after installing this software.

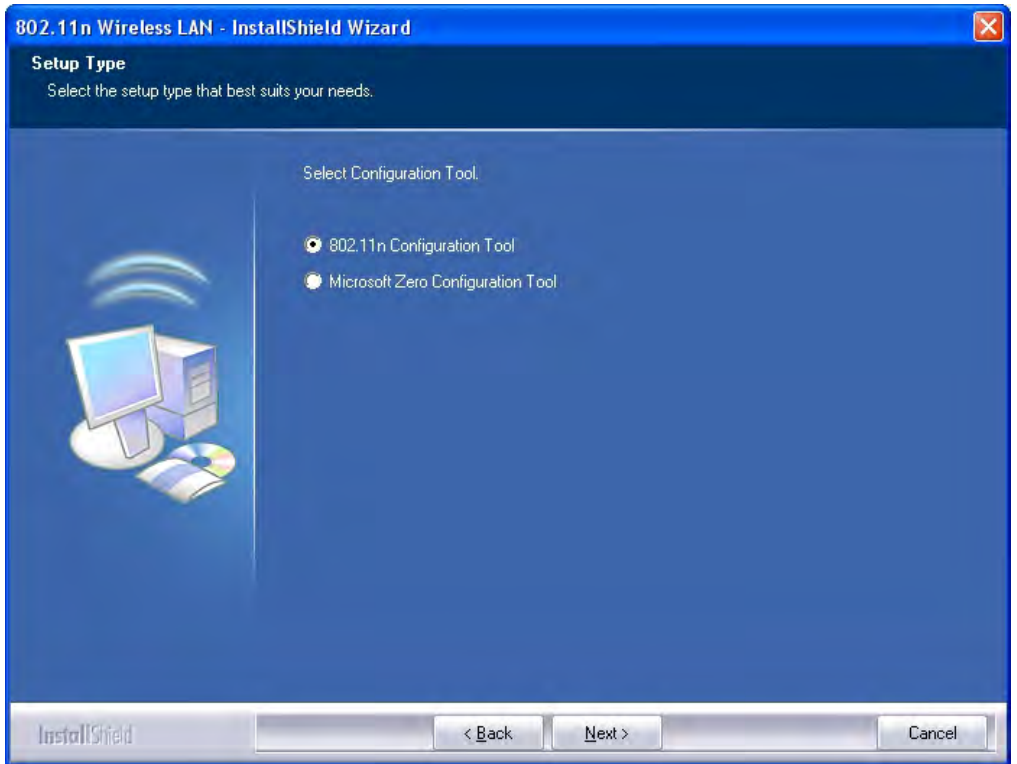

5. Click the **Install** button to start installing.

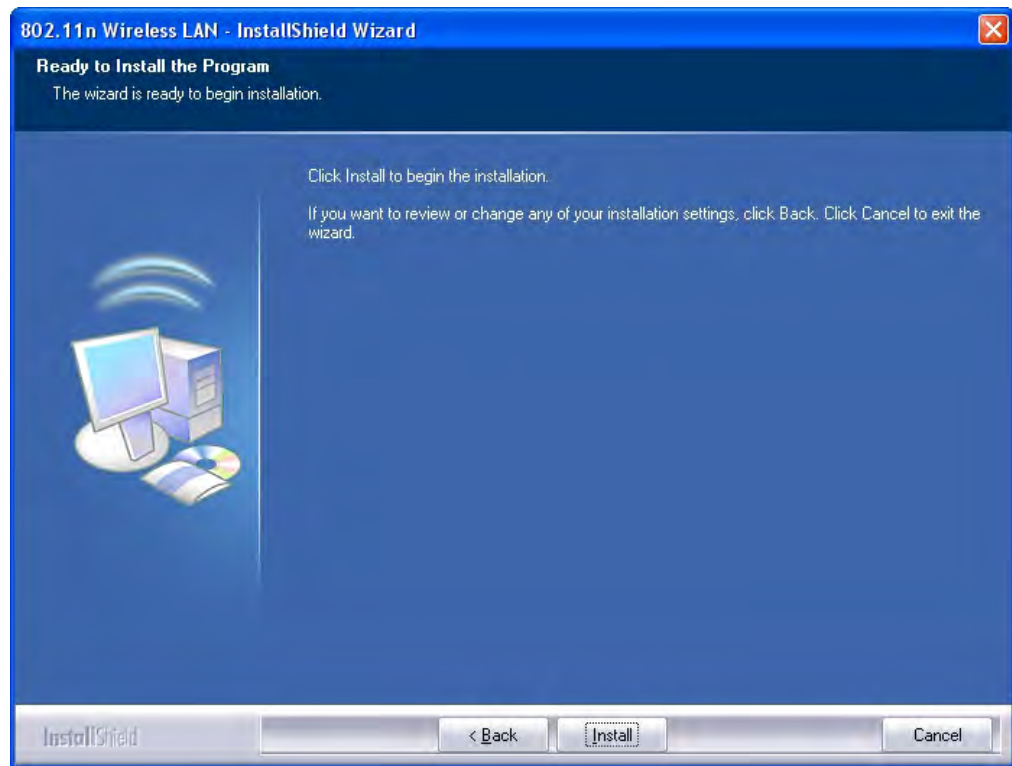

6. Click the **Finish** button to complete installation.

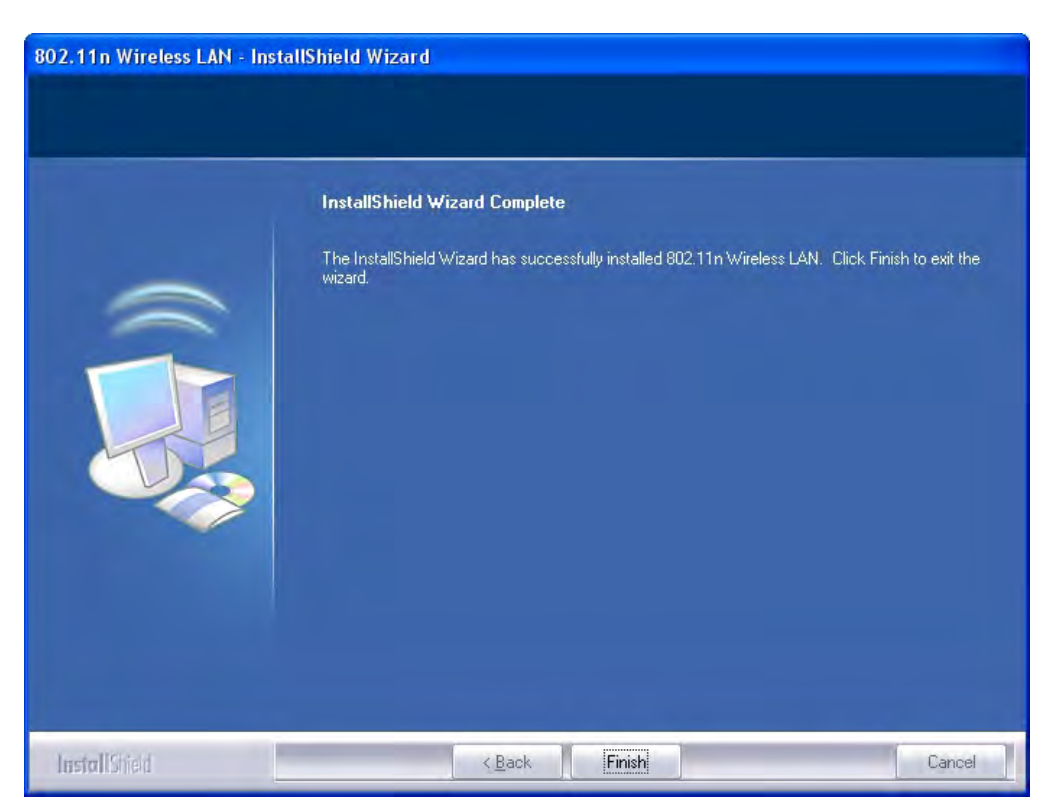

# Management Guide

Read this chapter to understand the management interface of the device and how to manage the device.

## **Making a Basic Network Connection**

#### **Select a configuration tool**

In the following instruction for making a network connection, we use the Utility we provide to configure your wireless network settings.

**Note:** You could use either the software we provide or Microsoft Zero Configuration tool to configure this adapter. To switch between the two configuration tools, please right click on the icon on system tray to select.

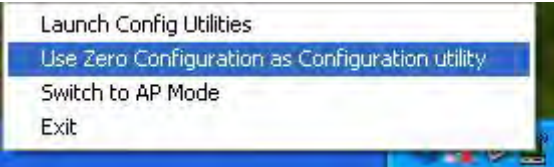

#### **To connect with Microsoft Zero Configuration tool**

After specifying the Microsoft Zero Configuration tool to configure your wireless network, right click on the icon on system tray. Select **View Available Wireless Networks** to specify your wireless network.

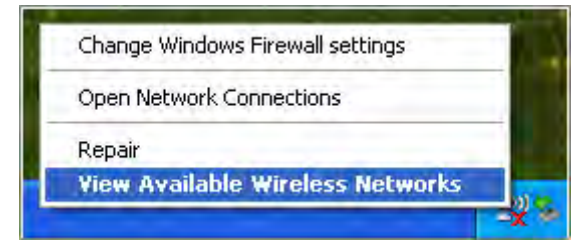

The tool shows the available wireless networks. Select your demanding network to connect with. To connect to a wireless network with more security settings, please click **Change advanced settings** to be compatible with your wireless network security settings.

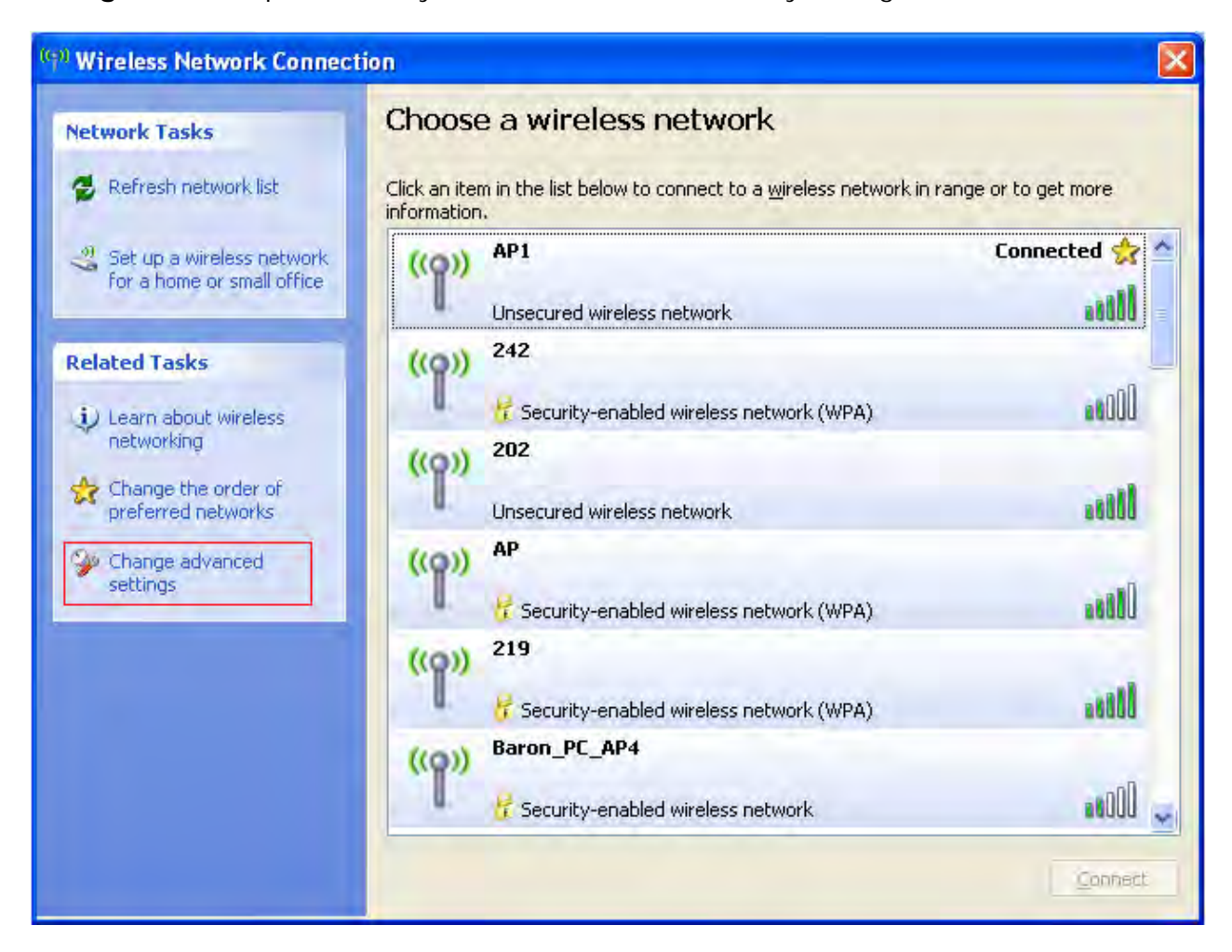

#### **To connect with 802.11n Wireless LAN Utility**

We provide this Utility for users to connect to a wireless network easily. It provides more information and configuration for this adapter. As default, the Utility is started automatically upon starting your computer and connects to a connectable wireless network with best signal strength and with no security setting. Right click on the **interest in the system ray and select Launch Config utilities** if the Utility does not start. Please refer to the following chapters to get information regarding to the functions of this Utility.

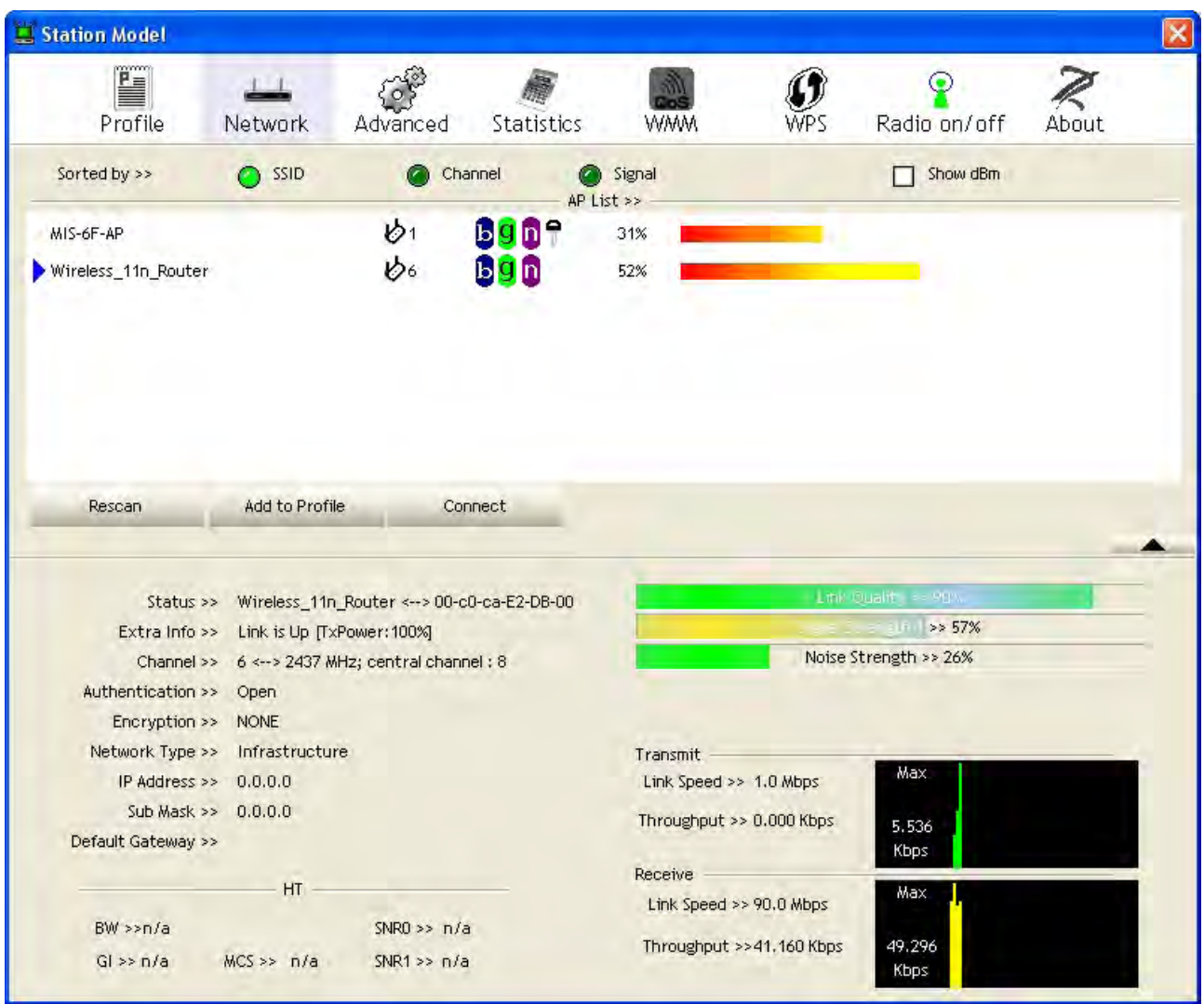

## **Introduction to the 802.11n Wireless LAN Utility**

**Note:** The Utility in Linux and Mac are different from the following.

#### **Interfaces**

This Utility is basically consisted of three parts:

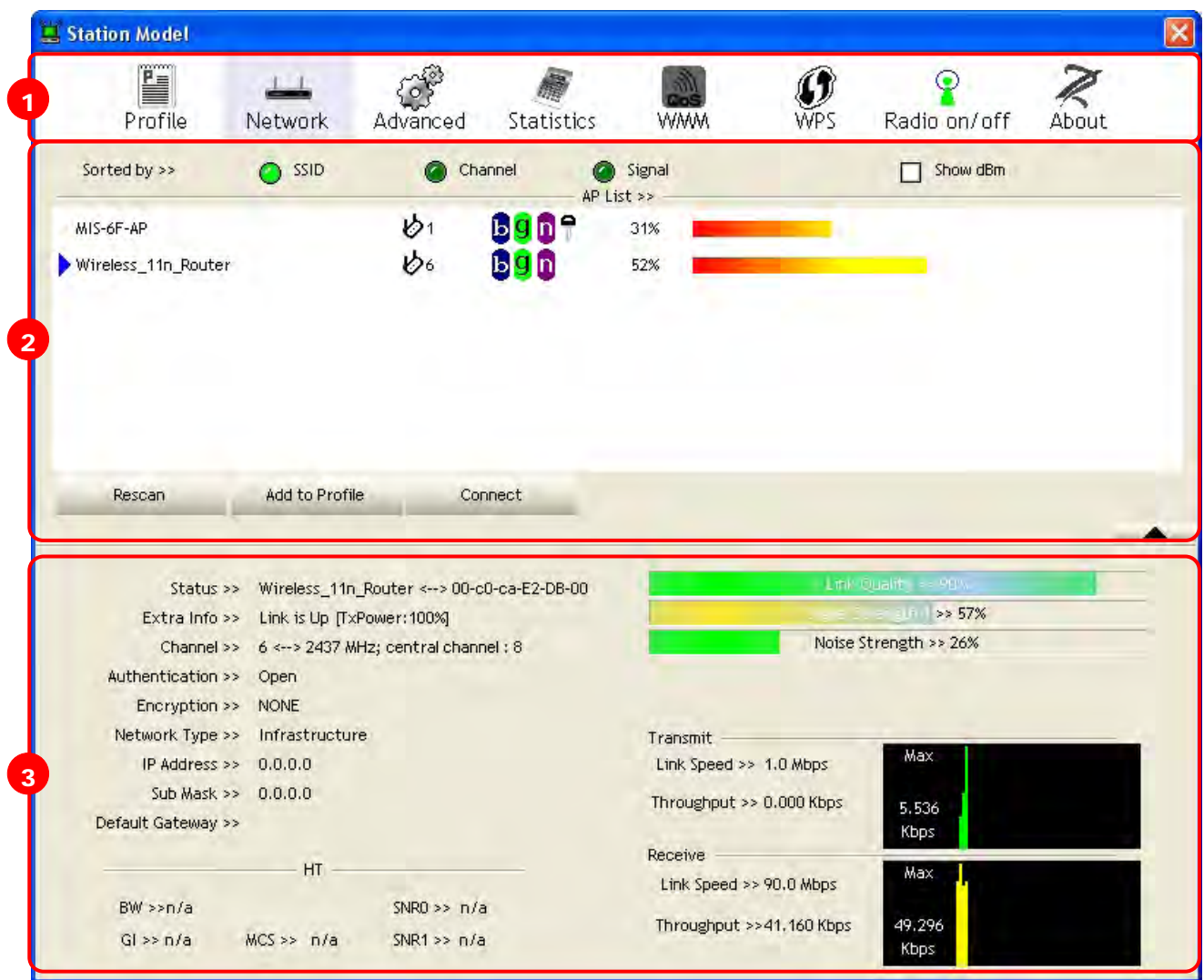

**1. Functional Buttons:** on top of the window. You can click each button to access each configuration window.

**Note:** Click  $\bigcirc$  to enable/disable wireless connection status.

- **2. Configuration Column:** Center of the Utility window. Make your changes for each function in this part.
- **3. Link Status Information:** bottom of the utility window. Shows the connection status and system information.

#### **Link Status Information**

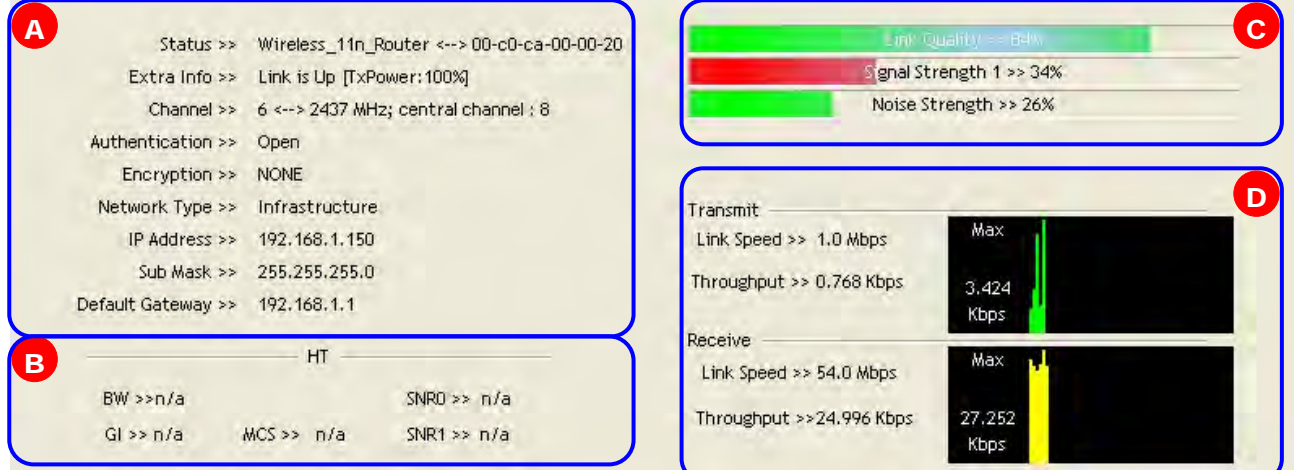

#### **A. Network Information:**

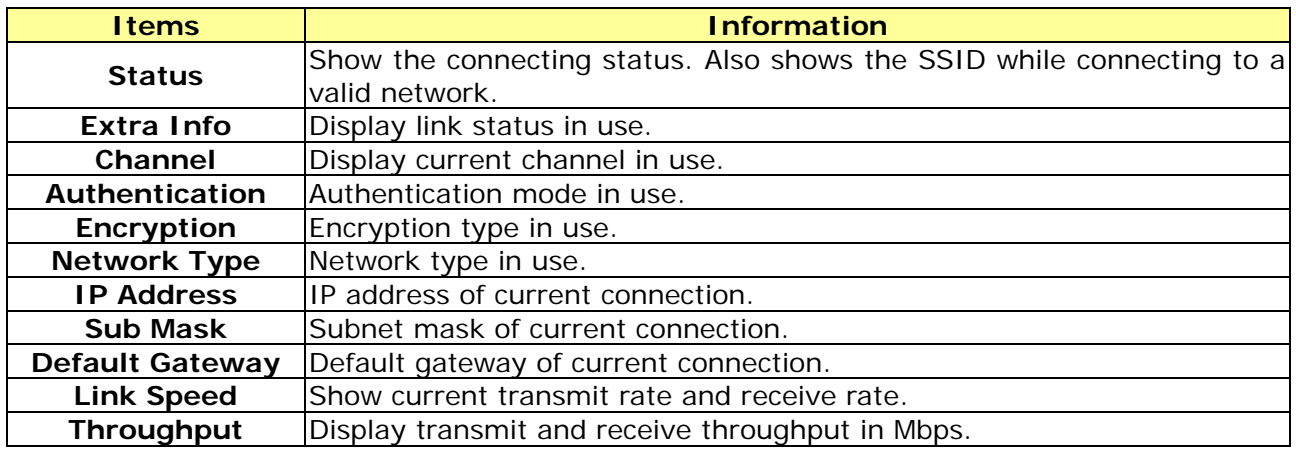

**B. HT:** Display current HT status in use, containing BW, GI, MCS, SNR0, and SNR1 value.

#### **C. Link Quality and Strength Bar:**

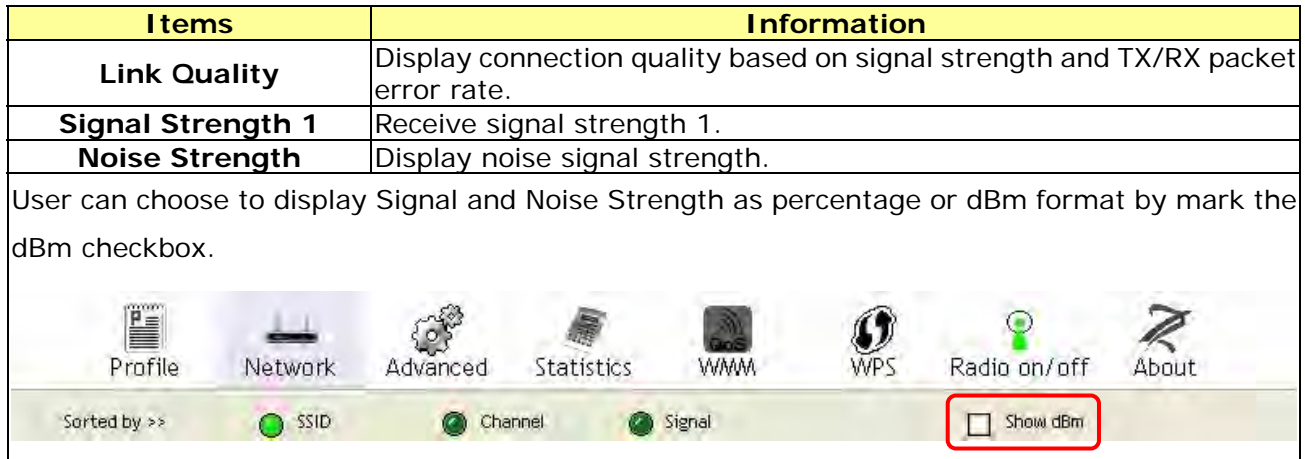

#### **D. Statistics:**

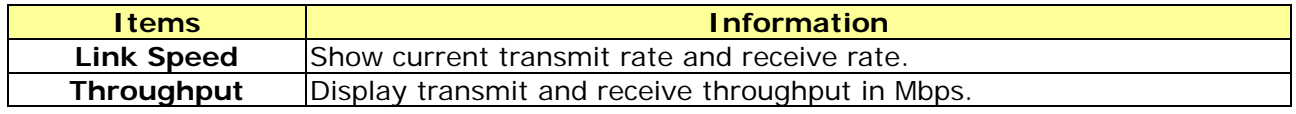

#### **Profile**

This profile page allows users to save different wireless settings, which helps users to get access to wireless networks at home, office or other wireless network environments quickly.

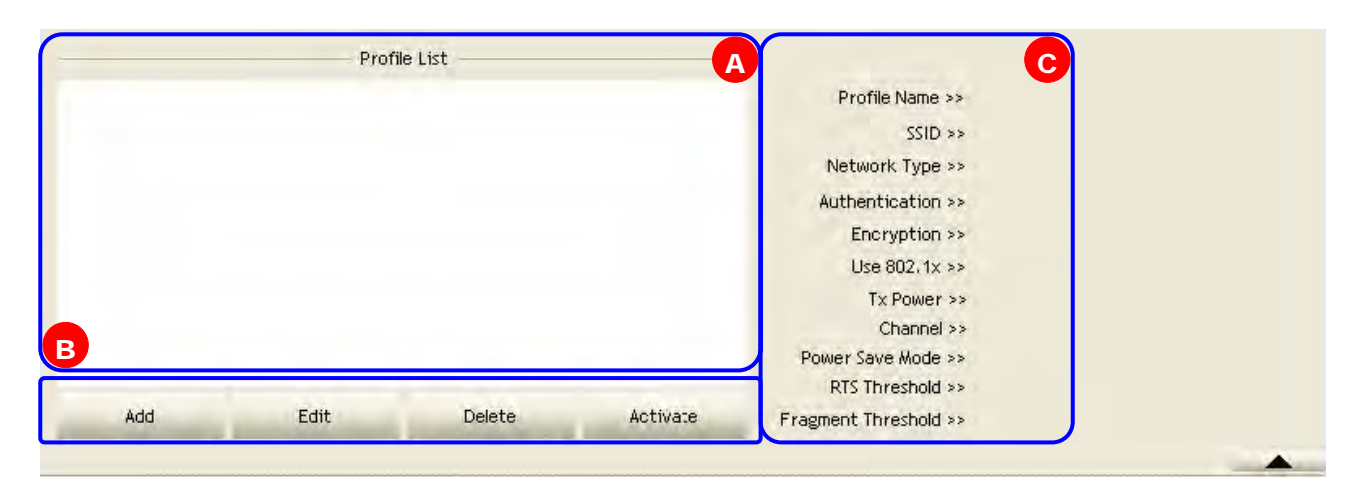

- **A. Profile List:** The list shows all the profiles you have added before.
- **B. Buttons:** You can click on these buttons to add a new profile, edit, delete or activate an old profile.

**Note:** For Vista user, there are extra **and** and **Export** buttons in this feature. Click on these buttons to import or export the selected profile.

**C. Profile Information:** While you select a profile in the profile list, you can see the profile information shows on here.

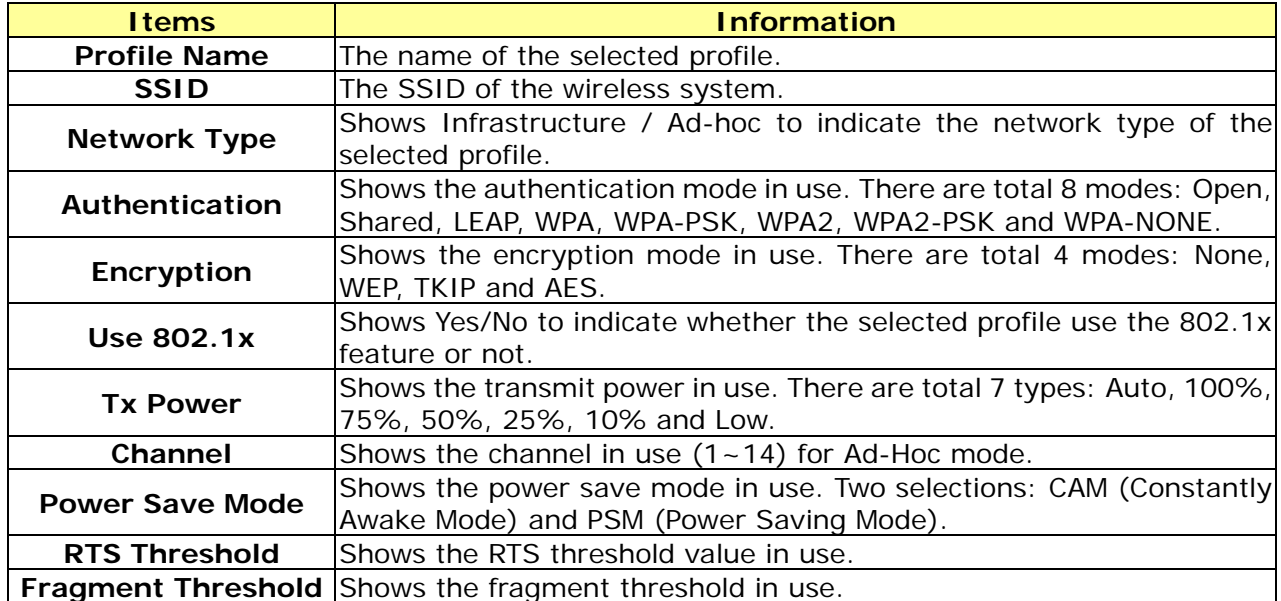

To add a new profile:

1. Click the **Add** button. The add profile window pops up.

**Note:** you could also add a new profile quickly by selecting an available network in the **Network** function then click the **Add to Profile** button.

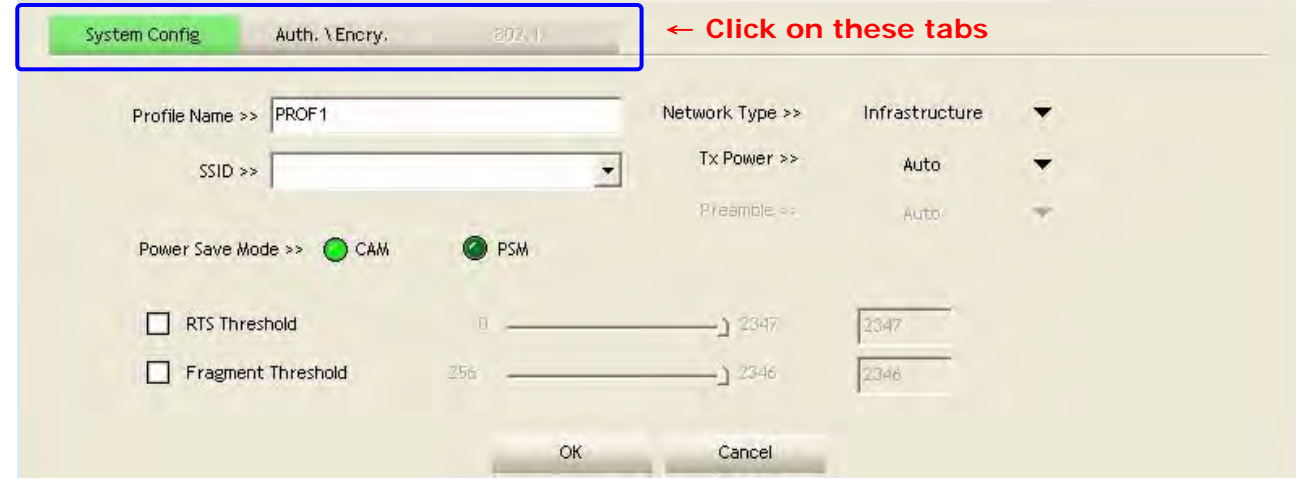

2. There are three tabs on the window:

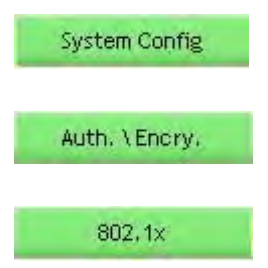

Settings for: Profile Name, SSID, Network Type, Tx Power, Preamble, Power Save Mode, RTS Threshold, and Fragment Threshold.

Settings for: Authentication, Encryption, Preshared Key, and WEP Key.

Settings for: EAP Method, Tunnel Authentication, and Session Resumption. For different EAP Method, you also have to configure different require of ID/Password, Client Certificate, or Server Certificate.

Please follow the steps below to fill in the information gradually.

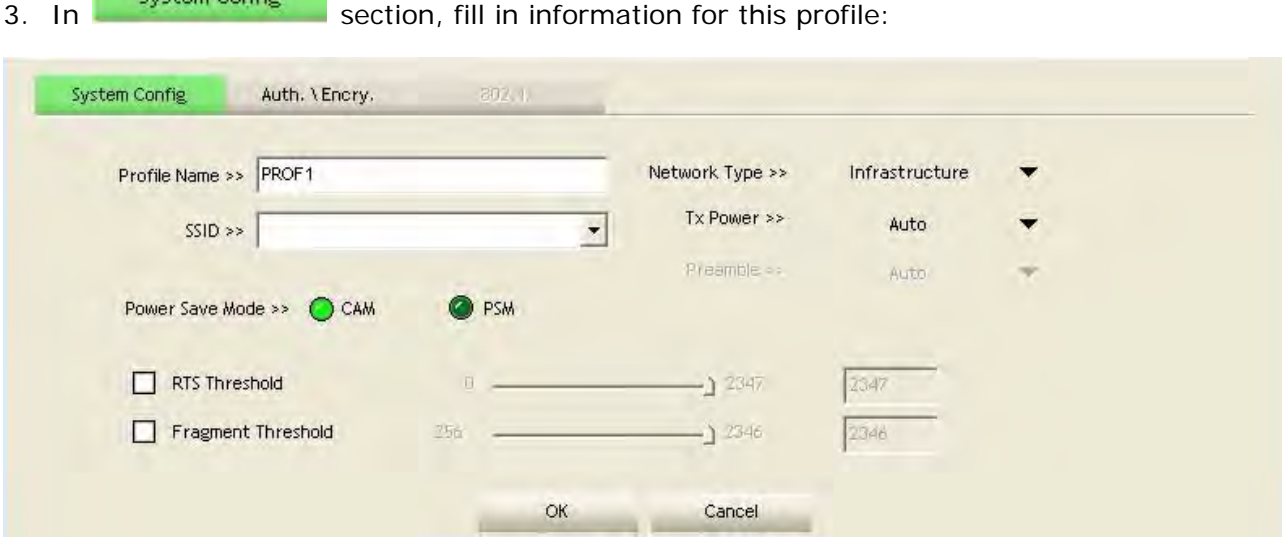

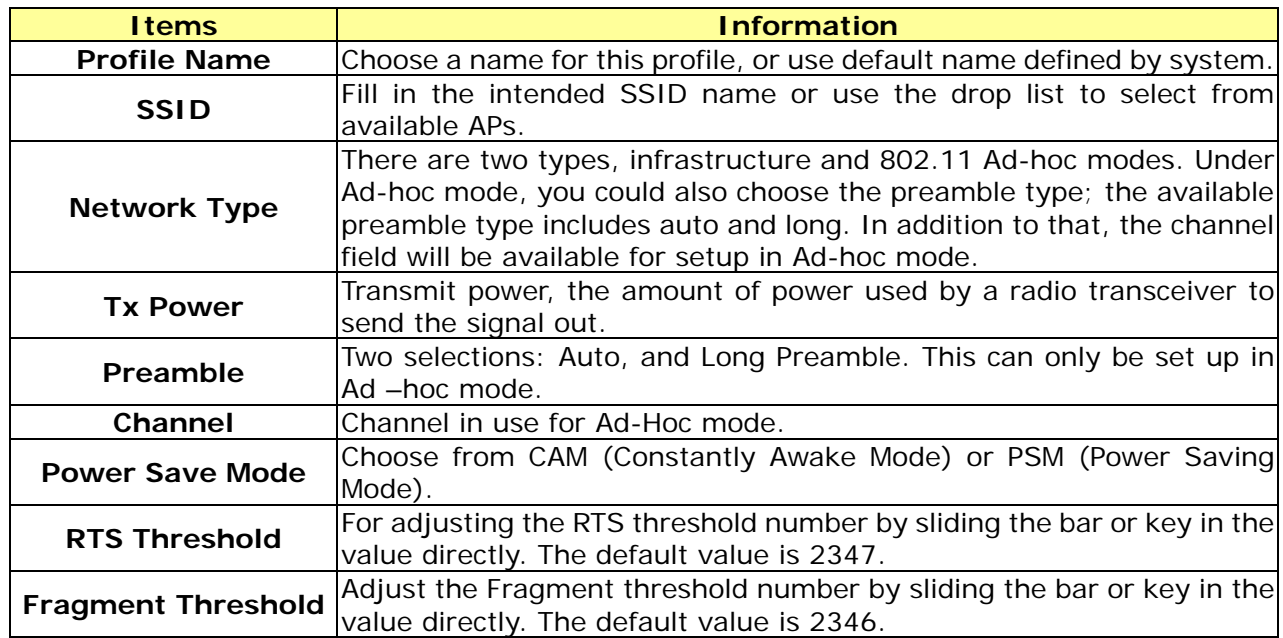

4. In section, select an encryption type and fill in the corresponding wireless

#### network information:

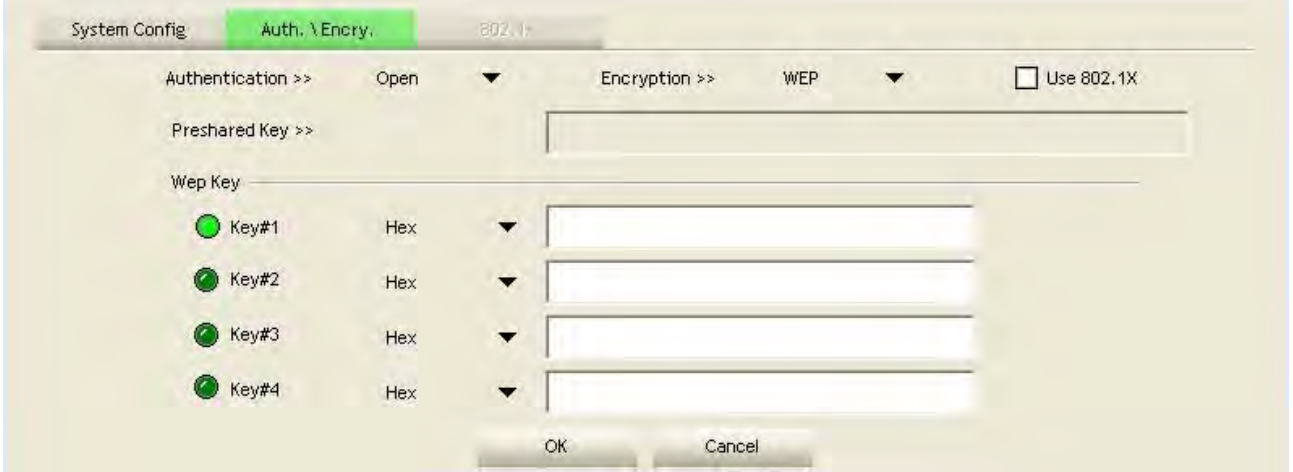

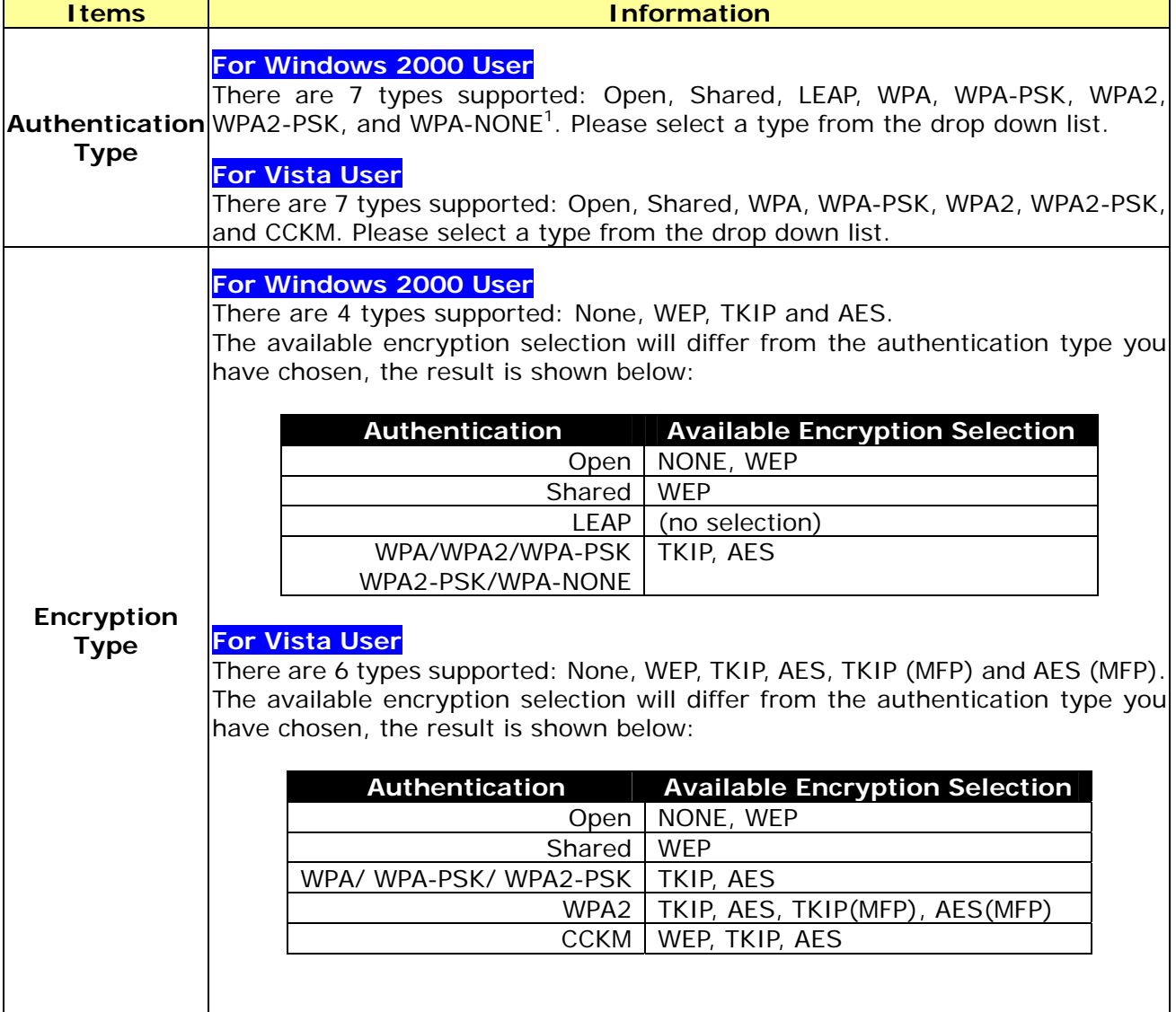

 $\overline{a}$ 

 $1$  WPA-NONE is only available in Ad-hoc mode.

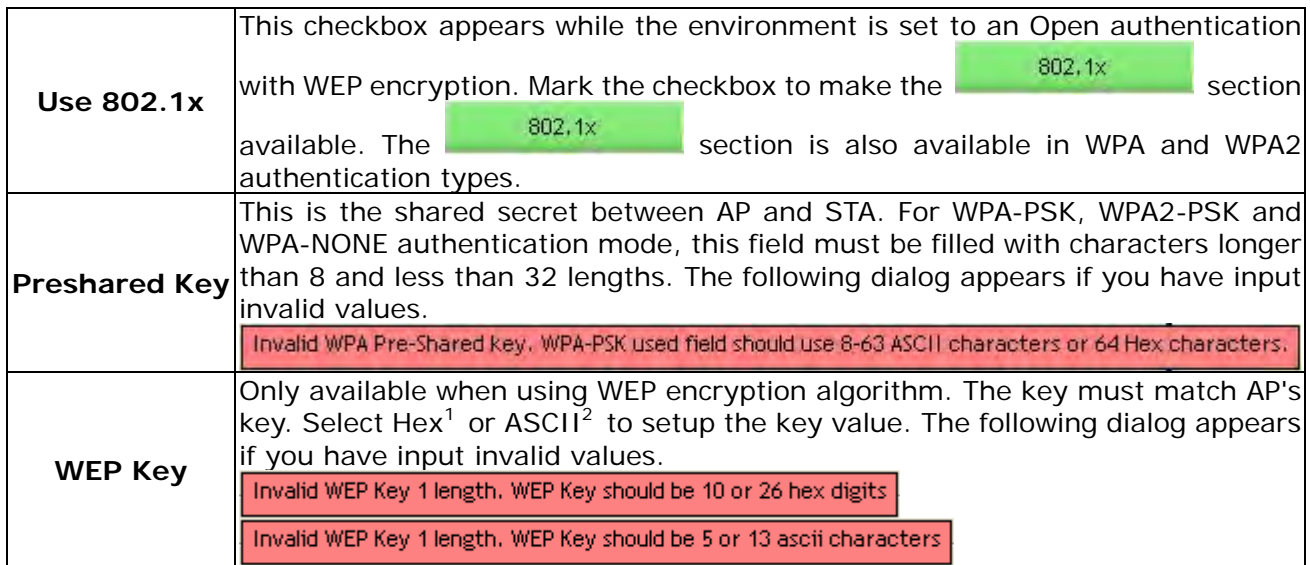

 $\overline{a}$ 

<sup>&</sup>lt;sup>1</sup> Hexadecimal digits consist of the numbers 0-9 and the letters A-F.

<sup>&</sup>lt;sup>2</sup> ASCII (American Standard Code for Information Interchange) is a code for representing English letters as numbers from 0-127.

5. Specify the 802.1x information if you are using the 802.1X certification method. Users that do not use this function or connecting to an open-wireless network please skip this part.

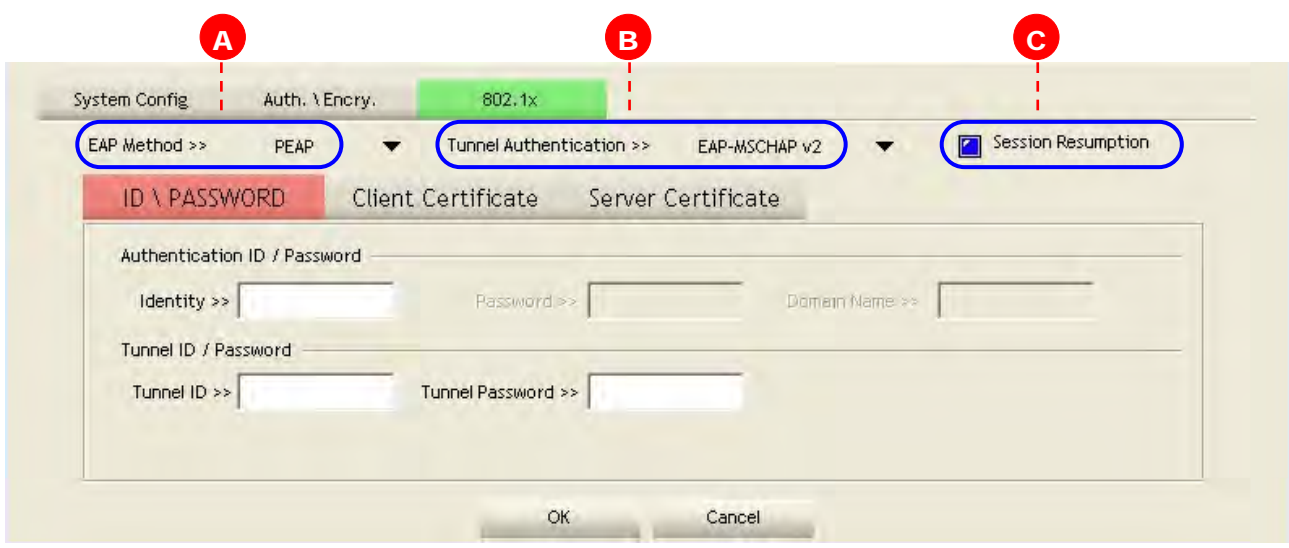

#### **A. EAP Method:**

**For Windows 2000 User:** There are total 5 modes: PEAP, TLS/Smart Card, TTLS, EAP-FAST, and MD5-Challenge.

**For Vista User:** There are total 4 modes: PEAP, TLS/Smart Card, EAP-FAST, and LEAP.

Please select an EAP method from the drop down list.

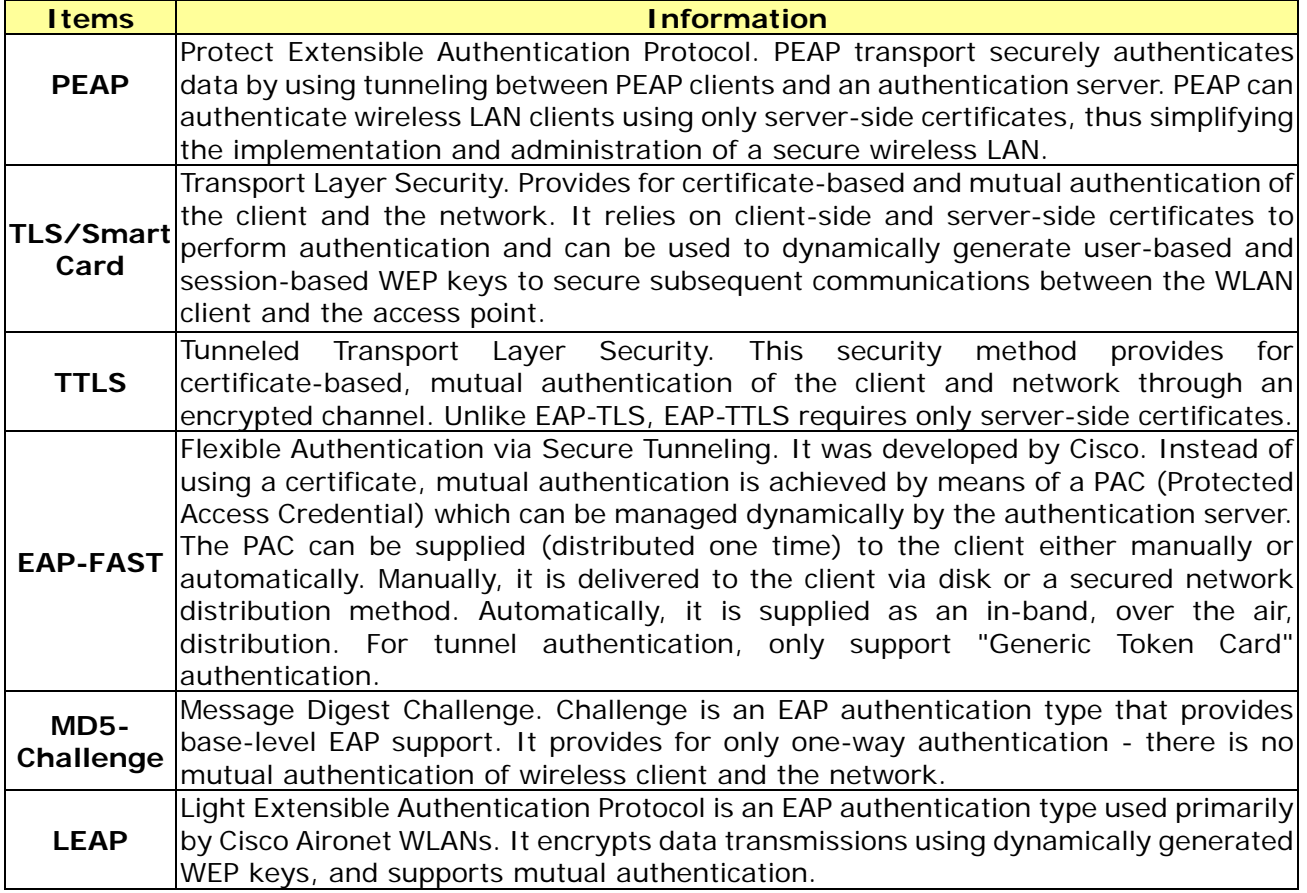

**B. Tunnel Authentication:** The tunnel authentication will differ from the EAP method you have chosen, the result is shown below:

**For Windows 2000 User:**

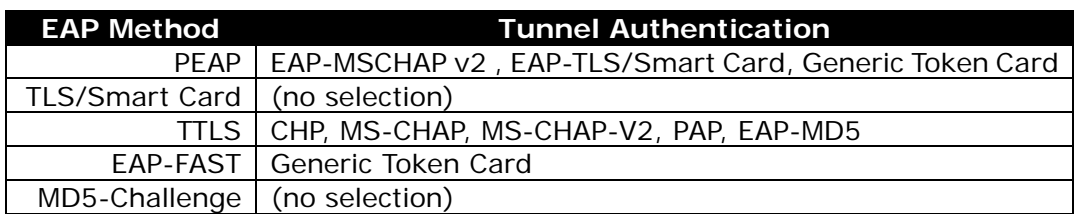

#### **For Vista User:**

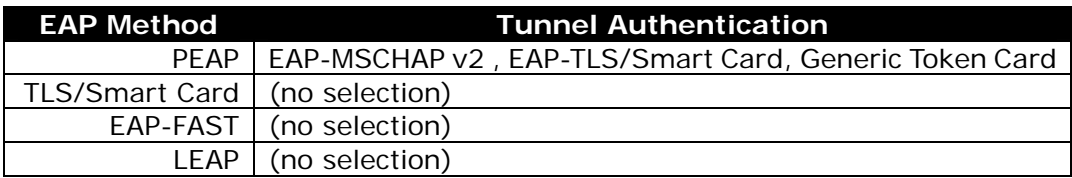

**C. Session Resumption:** Mark to enable this function or unmark it to disable.

After doing the above settings, please click on the tabs below. There are several tabs on the window, please fill in the information gradually.

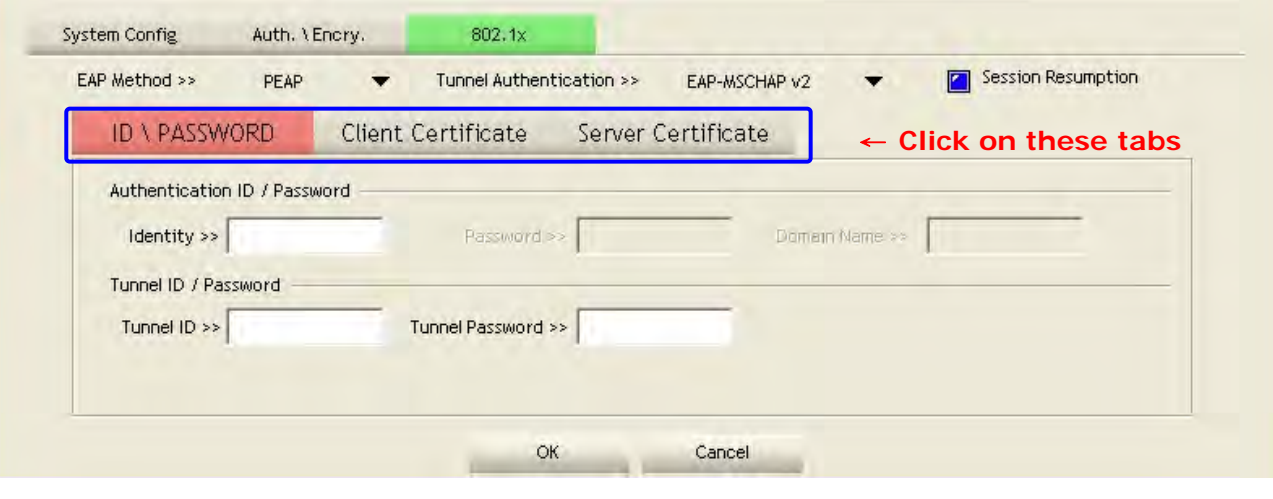

Settings for: Authentication ID/Password, Tunnel ID/Password and ID \ PASSWORD Password Mode<sup>1</sup>.

Client Certificate Settings for using the Client Certificate function or not.

Server Certificate Settings for using the Server Certificate function or not.

EAP-FAST Setting for EAP-FAST method.

> Settings for Single Sign On. **Note:** This tab only appears in Vista system.

550

 $\overline{a}$ 

<sup>1</sup> Password mode is only available in EAP-FAST method.

#### **ID \ PASSWORD**

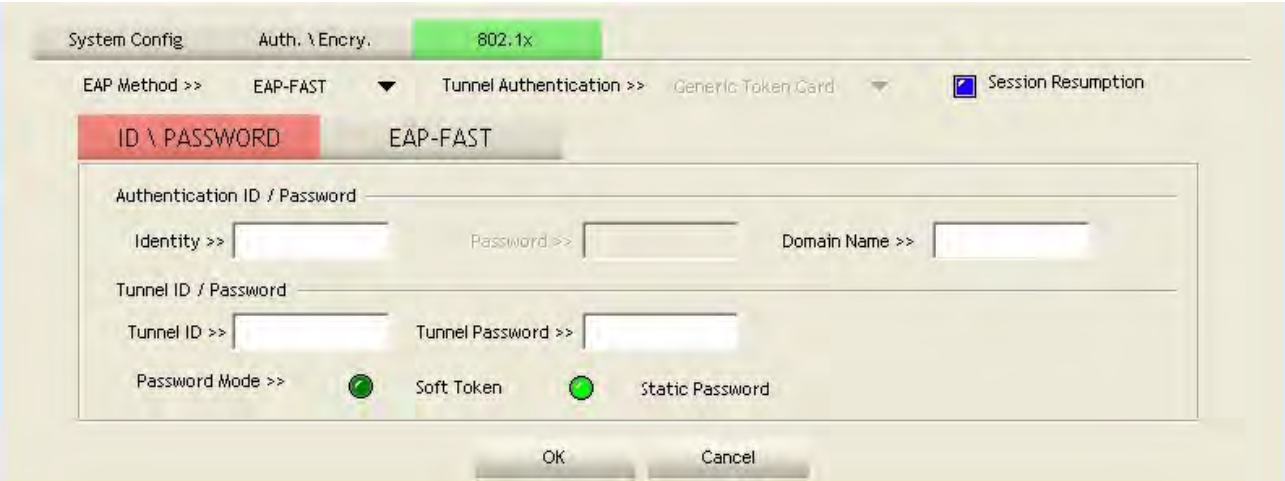

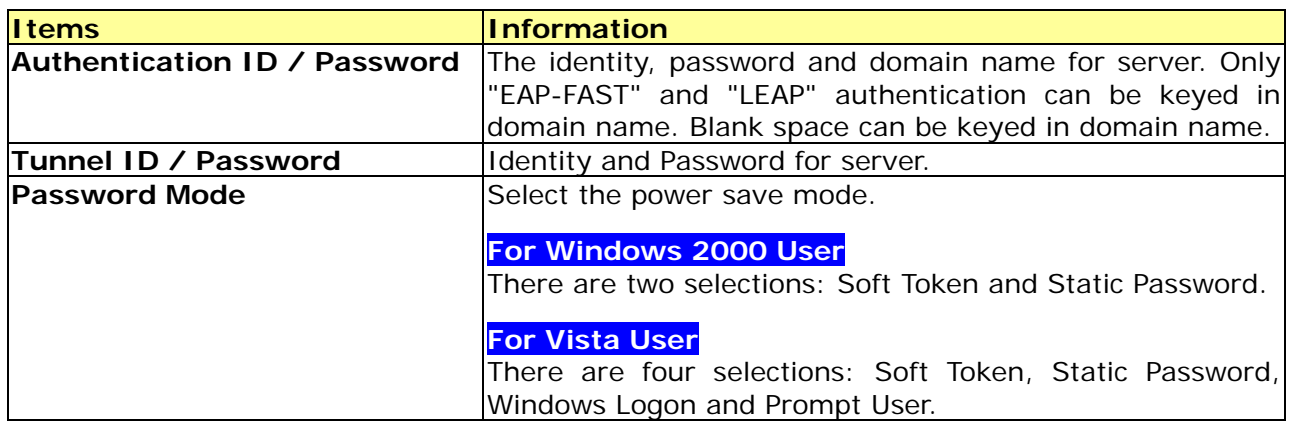

#### **Client Certificate**

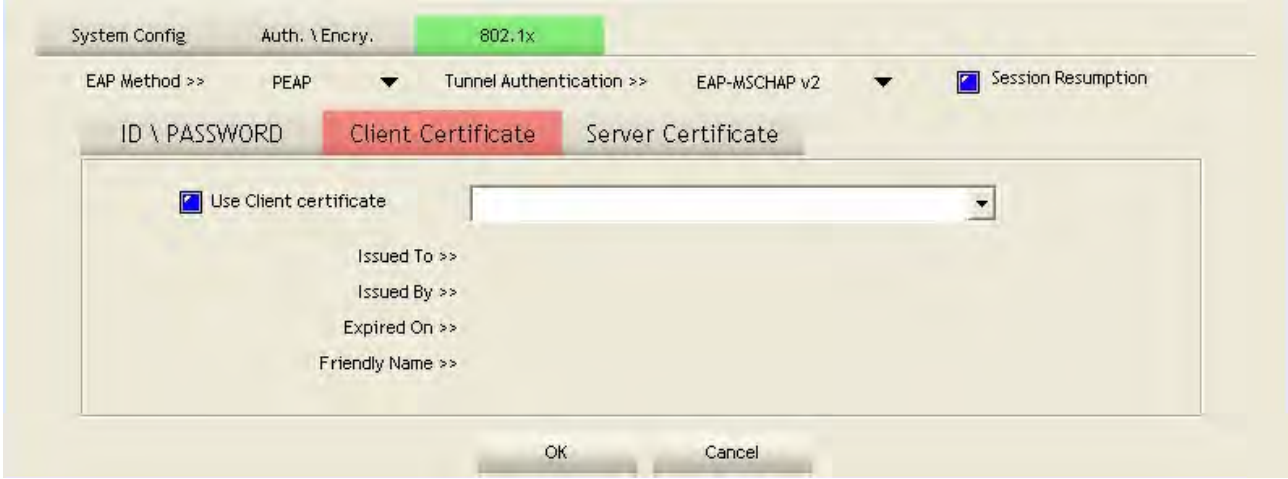

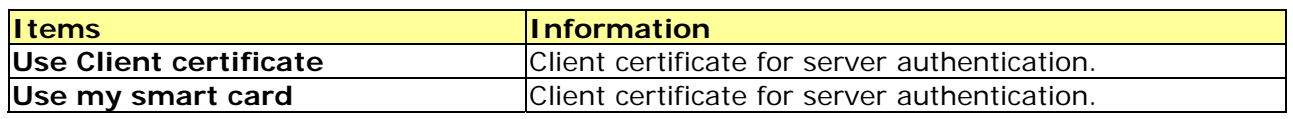

#### **Server Certificate**

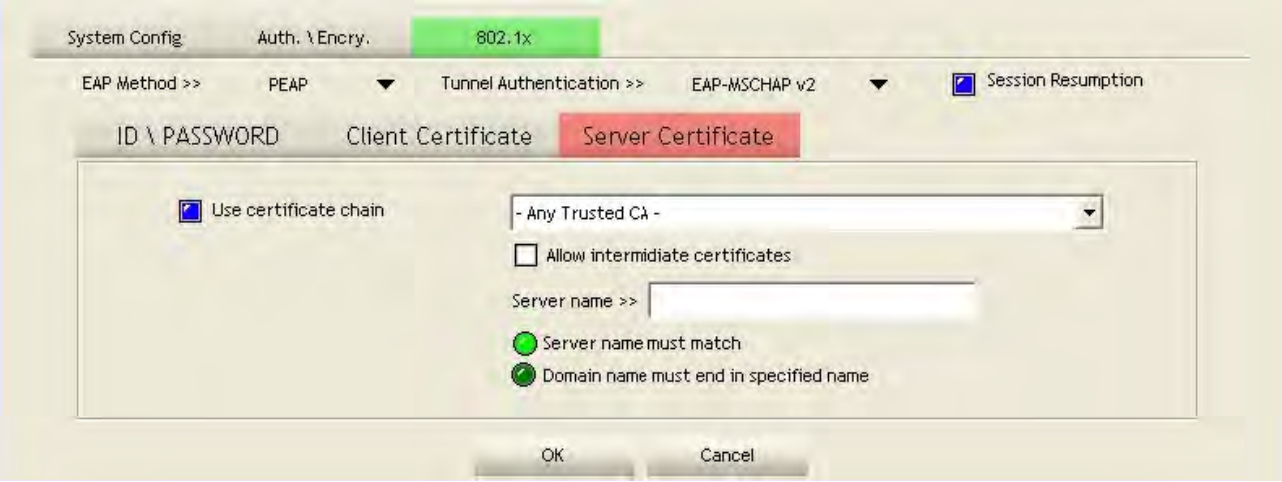

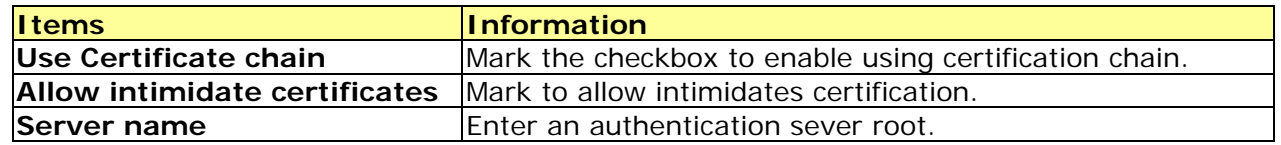

#### **EAP Fast**

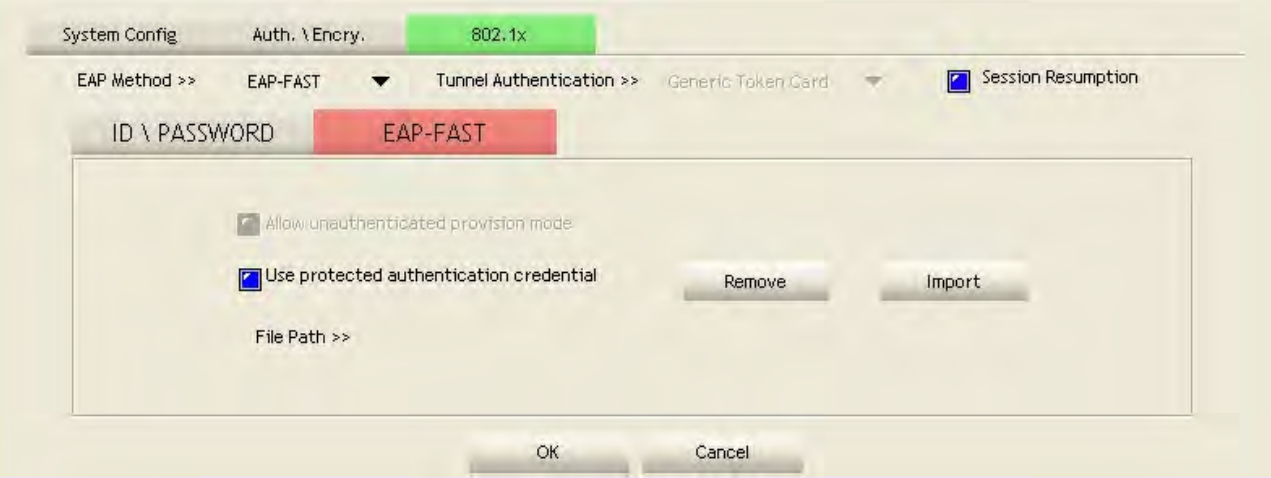

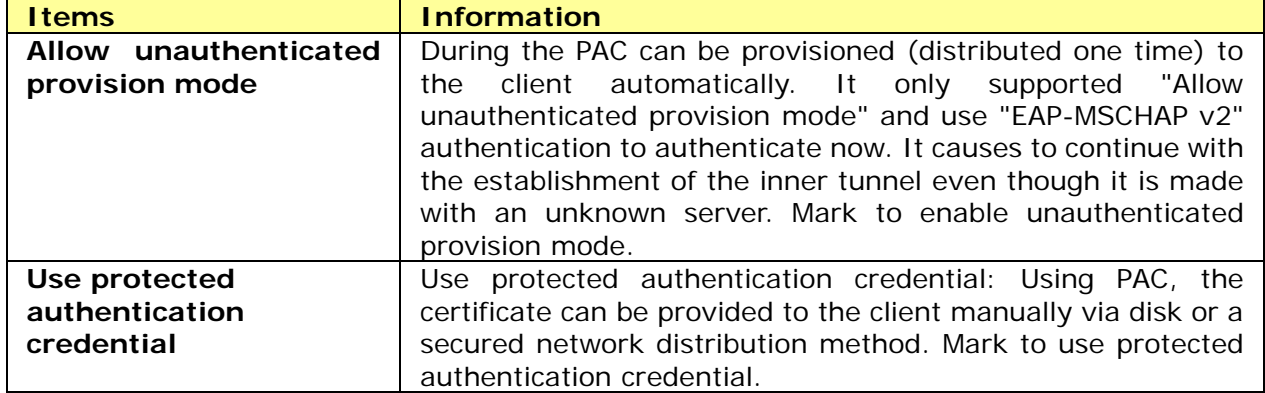

#### **Network**

This network lists the available wireless networks. The Utility connects to a wireless network with best signal strength automatically. You can change the connecting network by clicking on the network name and click the **Connect** button. To see detail information of each network, please double click on each item to pop up the information window.

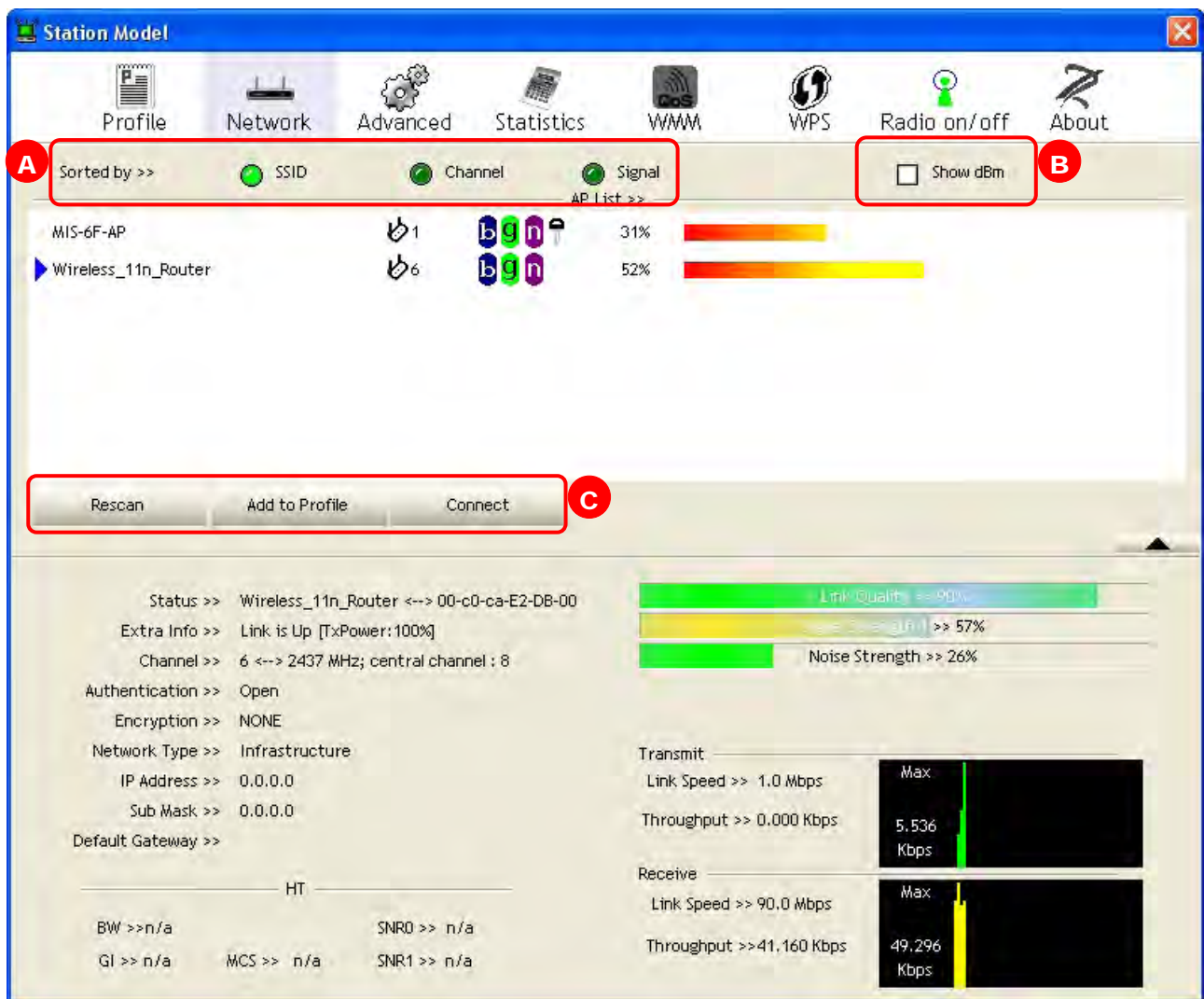

- **A. Sorted by:** Click each button to sort the listing networks by SSID, channel and Signal strength.
- **B. Show dBm:** Mark the checkbox to show the signal and noise strength in dBm, unmark to show in percentage.

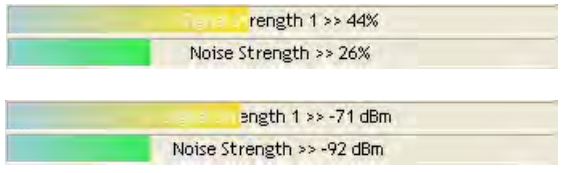

**C. Buttons:** You can click on these buttons to add a new profile, edit, delete or activate an old profile.

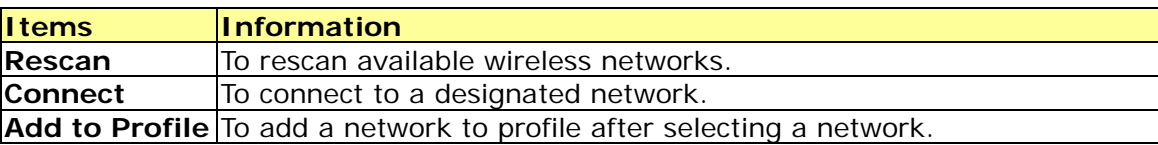

#### **Advanced**

This page provides advanced configurations to this adapter. Please refer to the following chart for definitions of each item.

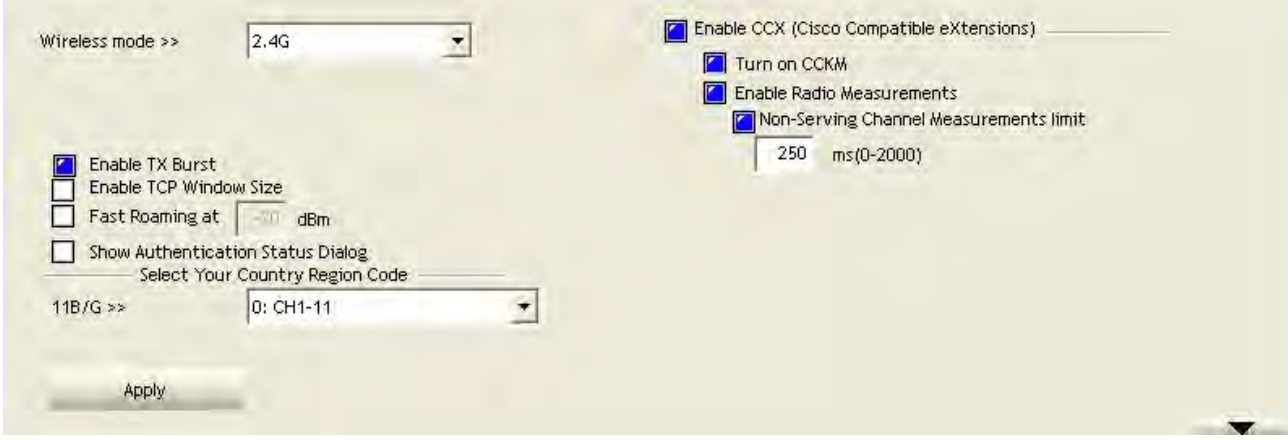

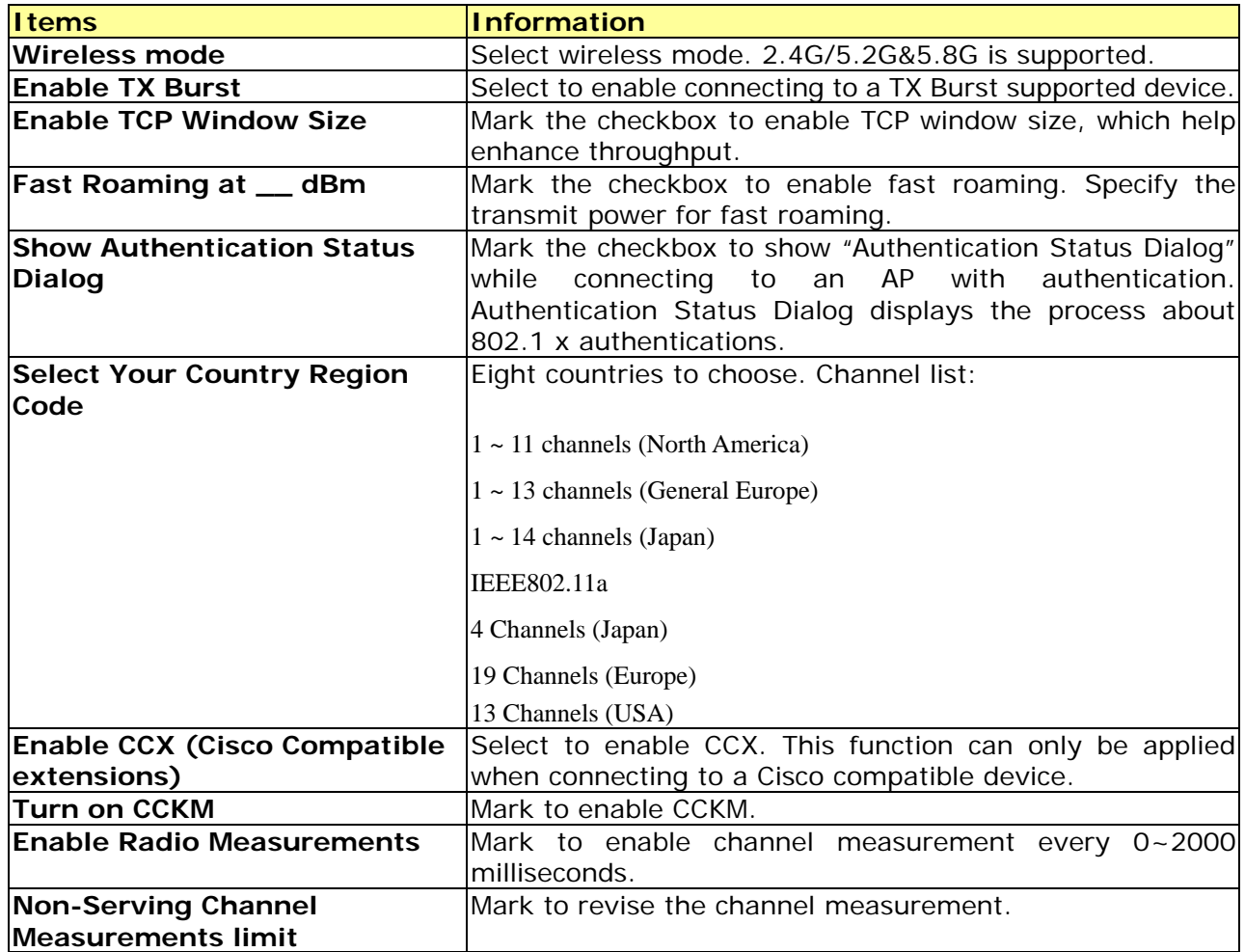

Note: For Vista user, click on the CCX button to do more configuration. Please refer to CCX for more information.

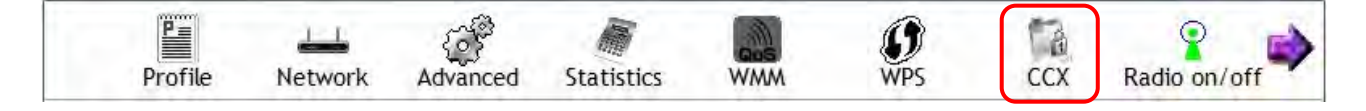

#### **Statistics**

Statistics page displays the detail counter information based on 802.11 MIB counters. This page translates the MIB counters into a format easier for user to understand.

| Frames Transmitted Successfully              | ٠<br>$\equiv$ | 120      |
|----------------------------------------------|---------------|----------|
| Frames Retransmitted Successfully            | $\equiv$      | 14       |
| Frames Fail To Receive ACK After All Retries | $=$           | 0        |
| RTS Frames Successfully Receive CTS          | $\equiv$      | o        |
| RTS Frames Fail To Receive CTS               | $\equiv$      | $\Omega$ |

Reset Counter

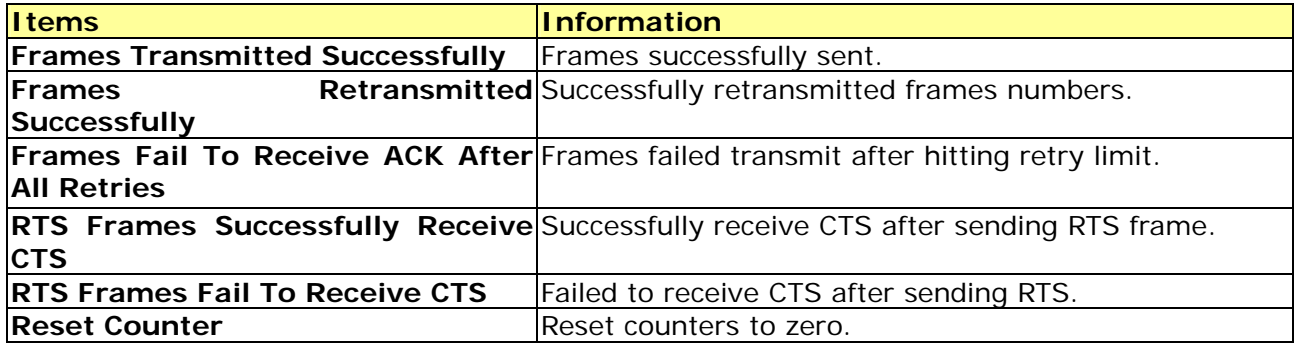

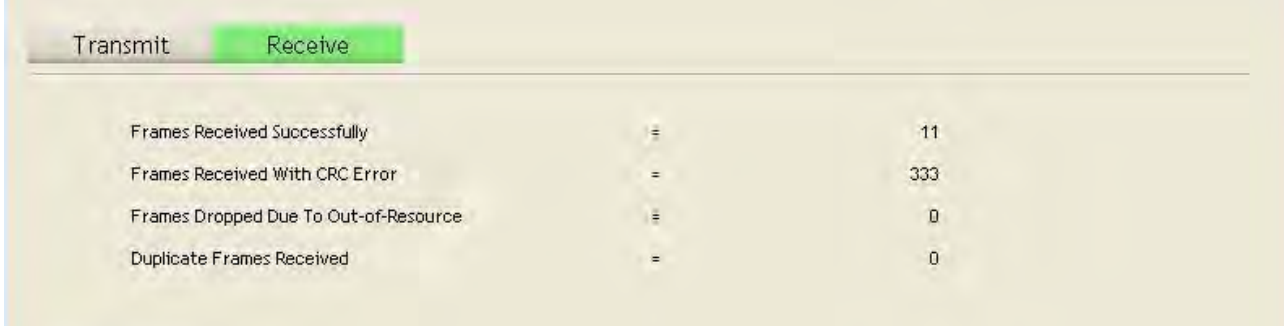

Reset Counter

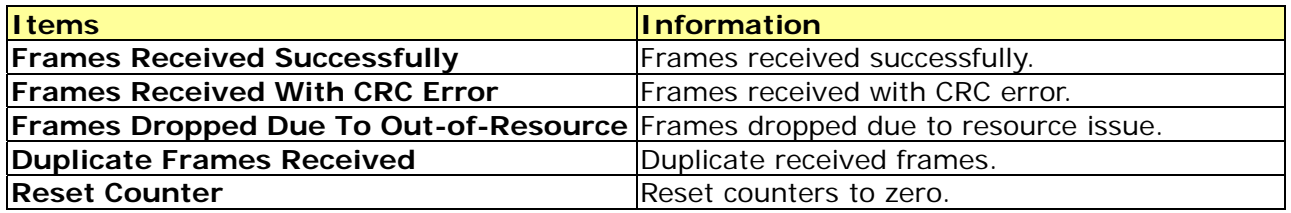

#### **WMM**

This page allows users to activate the WMM function for this device. Please note that this function only works while connecting to a WMM compatible device.

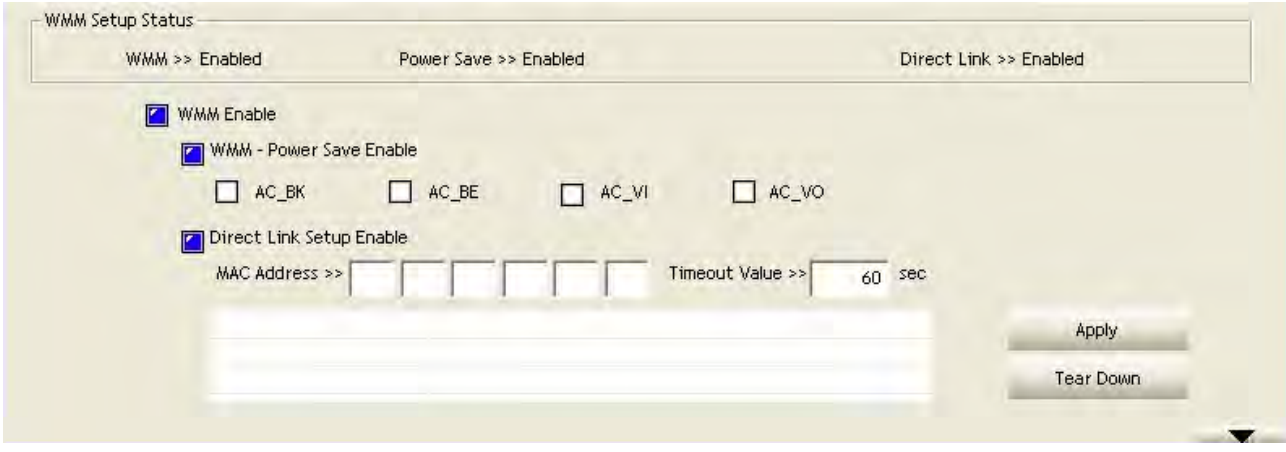

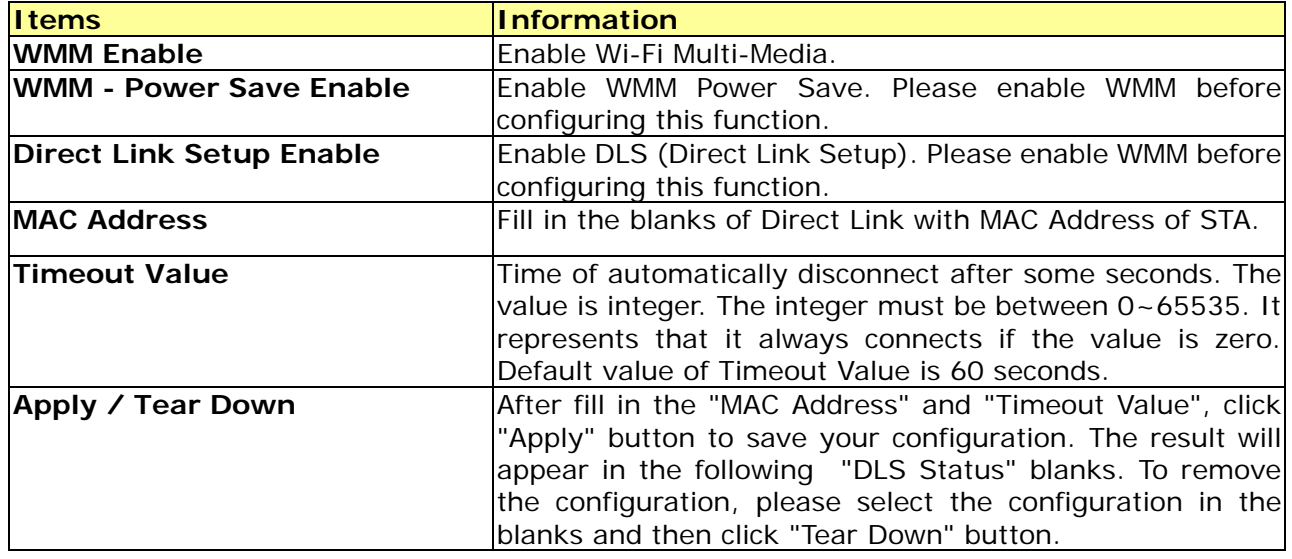

#### **Steps to enable Direct Link Setup function:**

- 1. Click the "Direct Link Setup Enable" checkbox.
- 2. Change to "Network" function. Add an AP that supports DLS features to the Profile.
- 3. Fill in the blanks of Direct Link with MAC Address of STA. The STA must conform to these two conditions:
	- Connect with an AP that supports DLS features.
	- Ensure that DLS is enabled
- Apply 4. Fill in the Timeout Value and then click

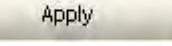

5. After configuring the DLS successfully, the MAC address and Timeout Value are displayed in the "DLS Status".

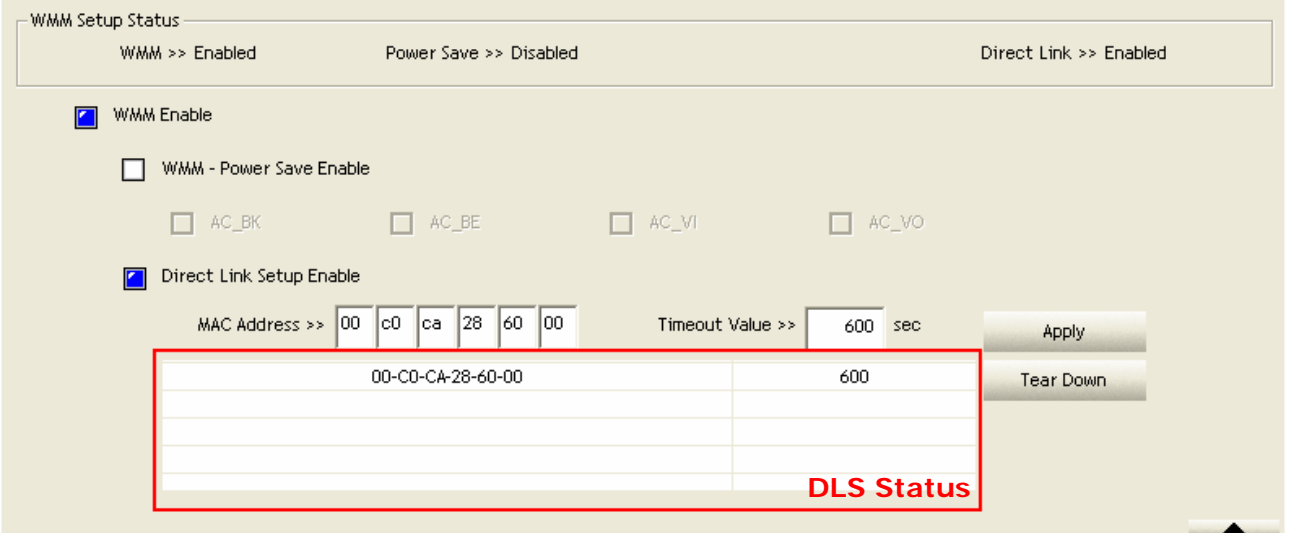

6. If you want to disconnect Direct Link Setup, select the list in "DLS Status" and then click on the

**Tear Down** button.

January 13, 2009 / Version: 2.0 23

#### **WPS**

The primary goal of Wi-Fi Protected Setup (Wi-Fi Simple Configuration) is to simplify the security setup and management of Wi-Fi networks. This adapter supports the configuration setup using PIN configuration method or PBC configuration method through an internal or external Registrar.

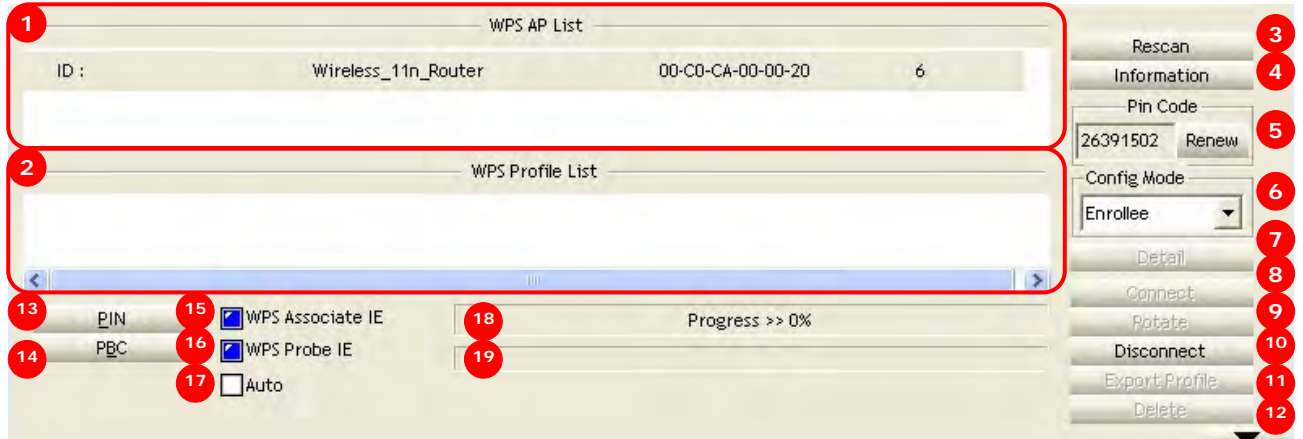

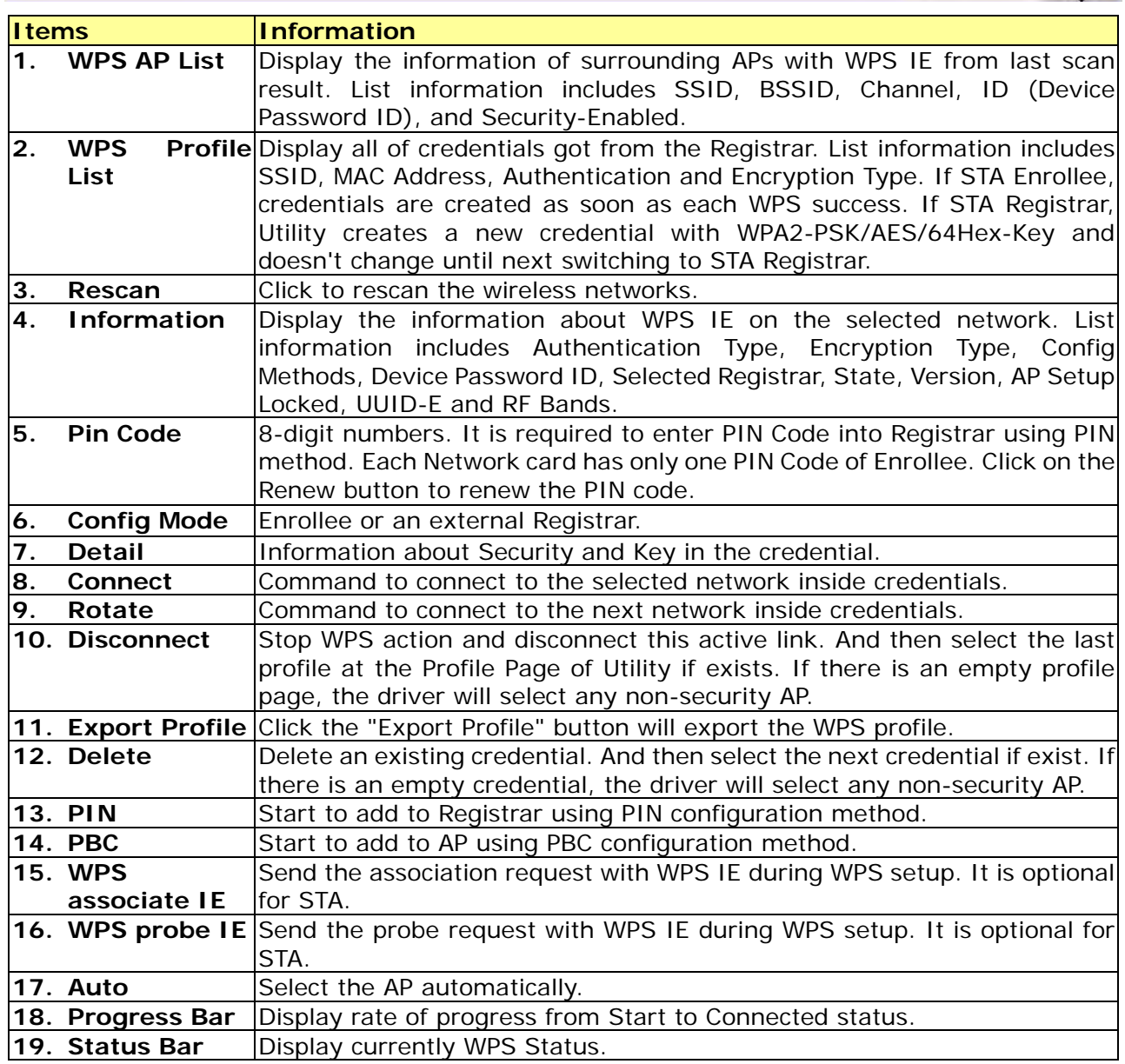

The following description divides into four parts:

- **A. WPS Information on AP**
- **B. Example of Adding to Registrar Using PIN Method**
- **C. Example of Adding to Registrar Using PIN Method**
- **D. Example of Configuring a Network/AP Using PIN or PBC Method**

**A. WPS Information on AP:** On Network AP list, double click on the AP then you can see the information appears below.

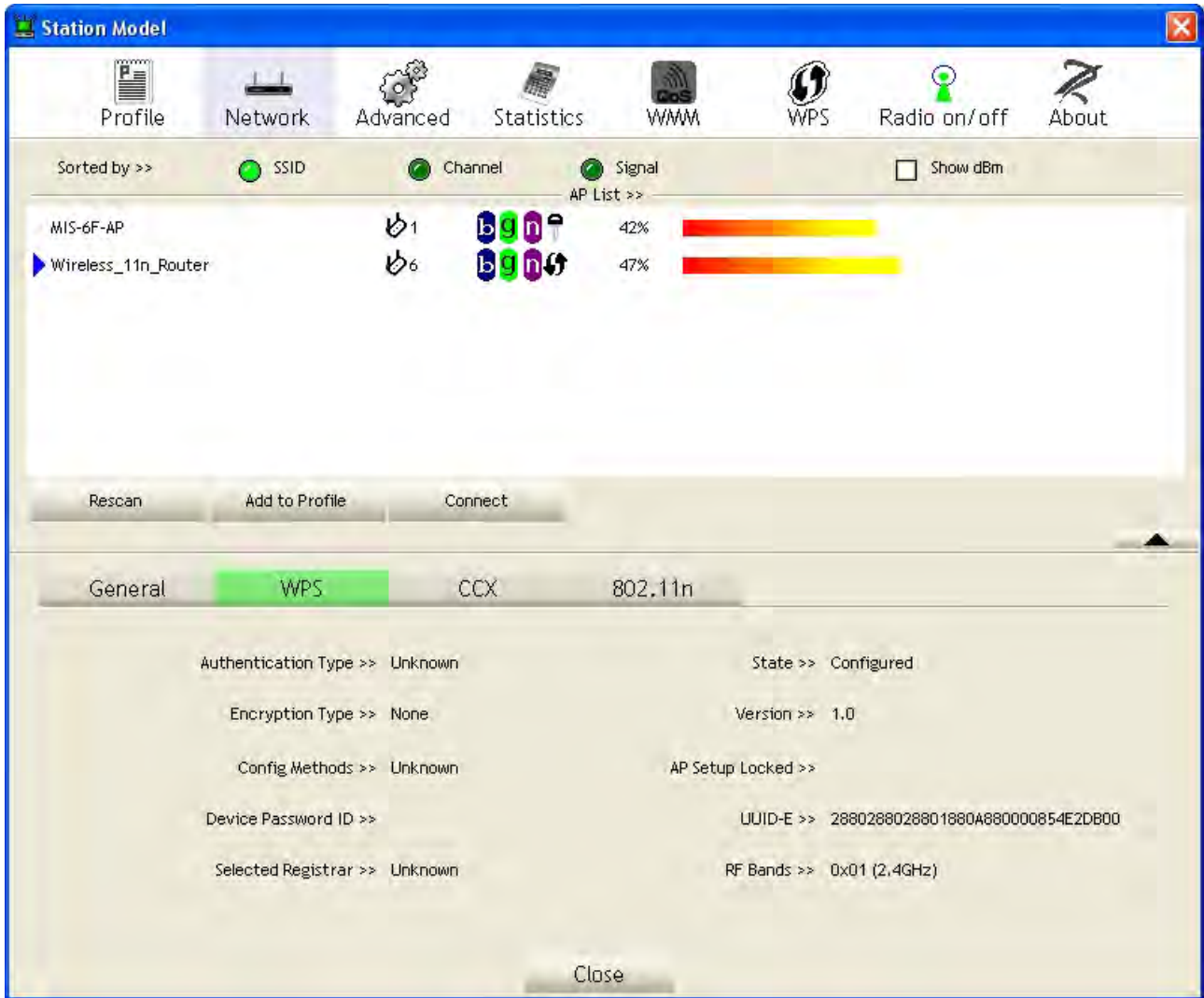

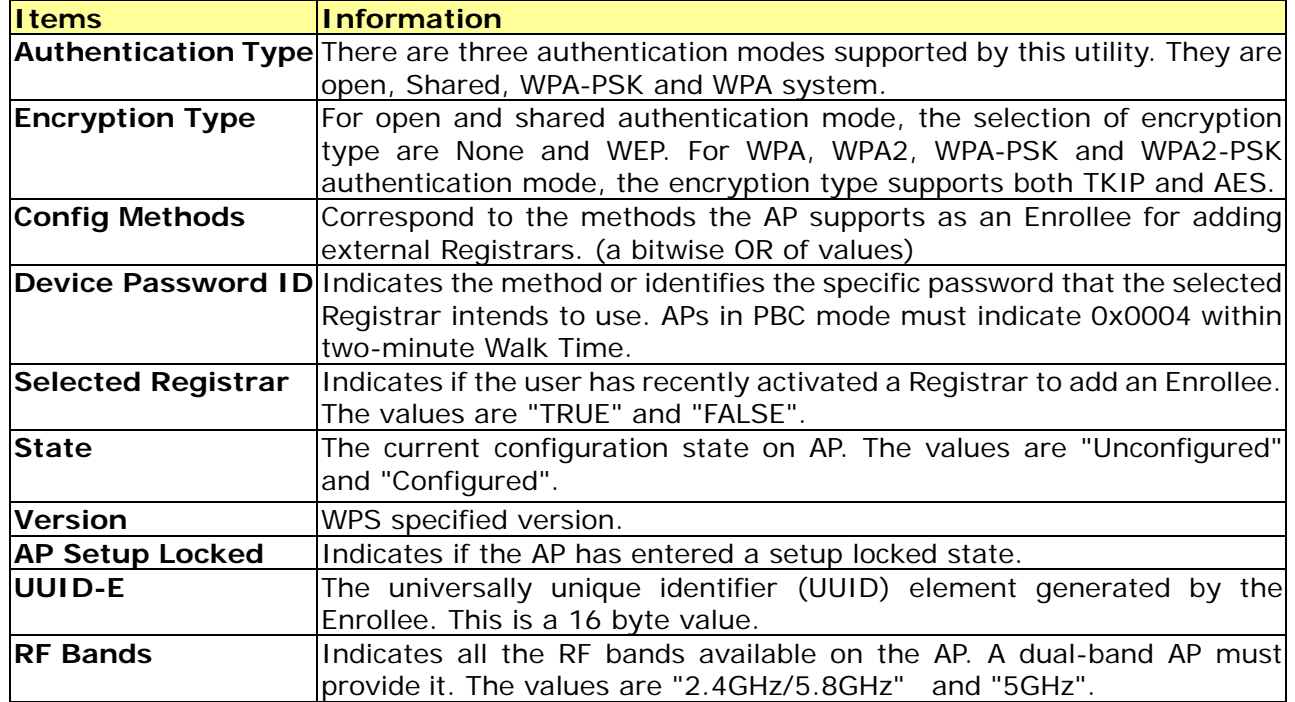

#### **B. Example of Adding to Registrar Using PIN Method**

The user obtains a device password (PIN Code) from the STA and enters the password into the Registrar. Both the Enrollee and the Registrar use PIN Config method for the configuration setup. Please follow the step below.

- 1. Select "Enrollee" from the Config Mode drop-down list.
- 2. Click "Rescan" to update available WPS APs.

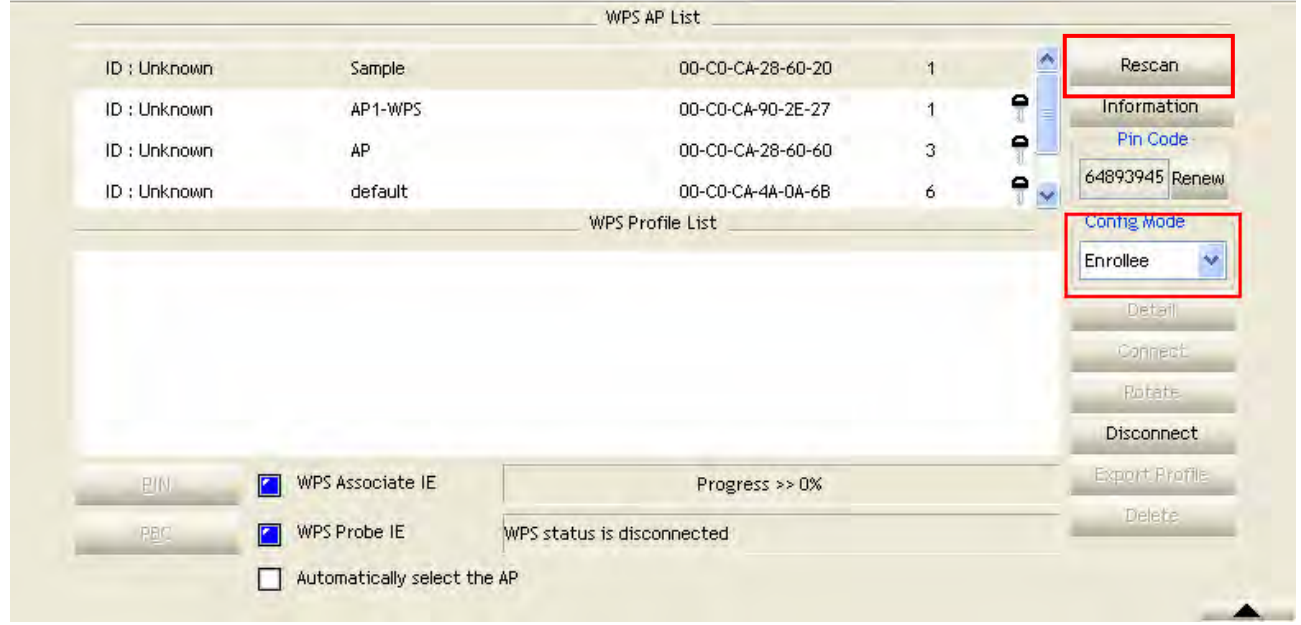

3. Select an AP (SSID/BSSID) that STA will join to.

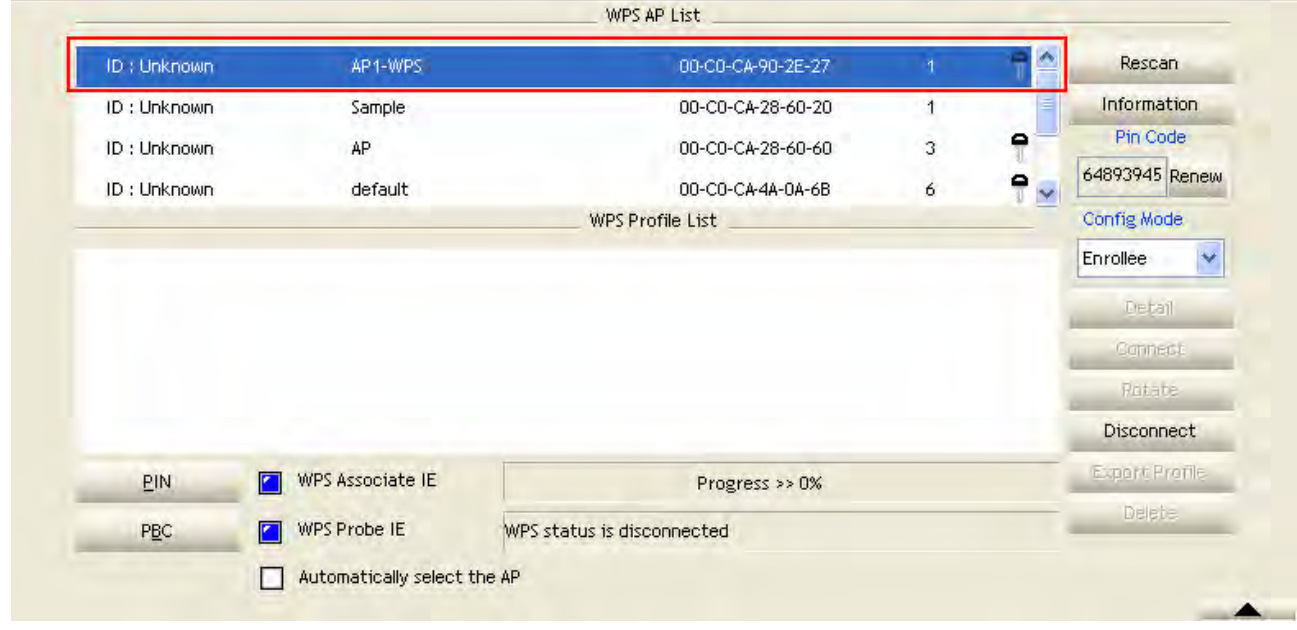

- 4. Click "PIN" to enter the PIN.
- 5. Enter the PIN Code of the STA into the Registrar when prompted by the Registrar.

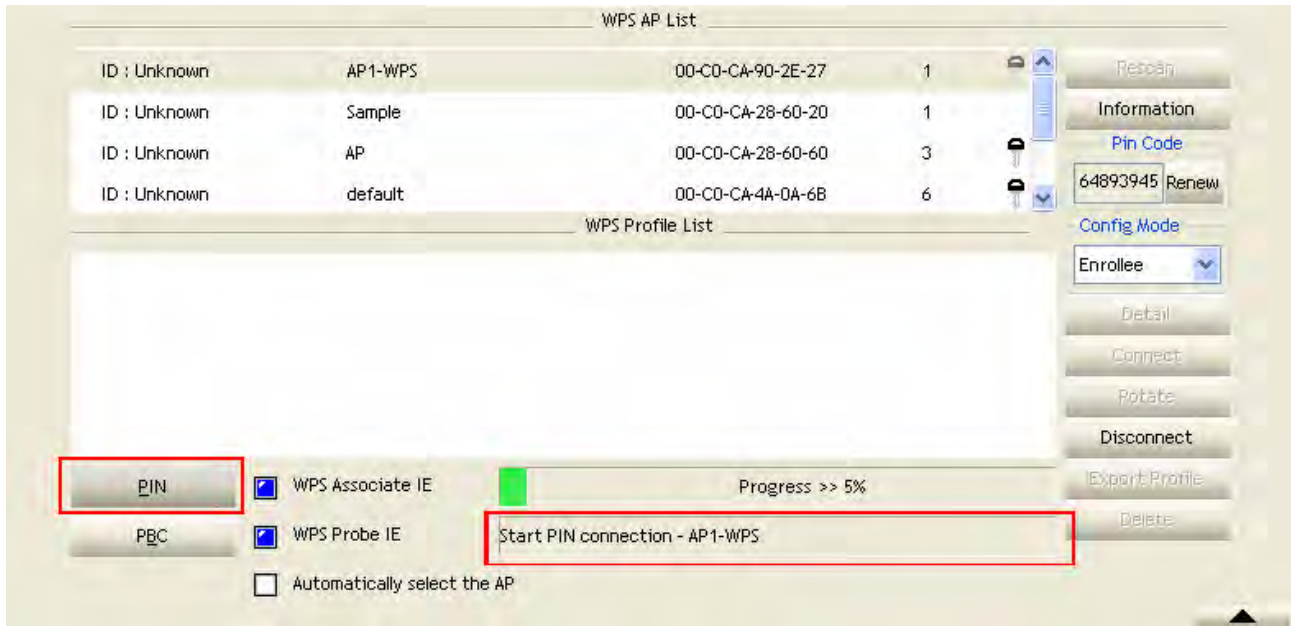

#### **Note:**

- Allow of an exchange between Step 4 and Step 5.
- If you use Microsoft Window Connection Now as an External Registrar, you must start PIN connection at STA first. After that, search out your WPS Device name and MAC address at Microsoft Registrar. Add a new device and enter PIN Code of STA at Microsoft Registrar when prompted.
- 6. The result should appear as the image below.

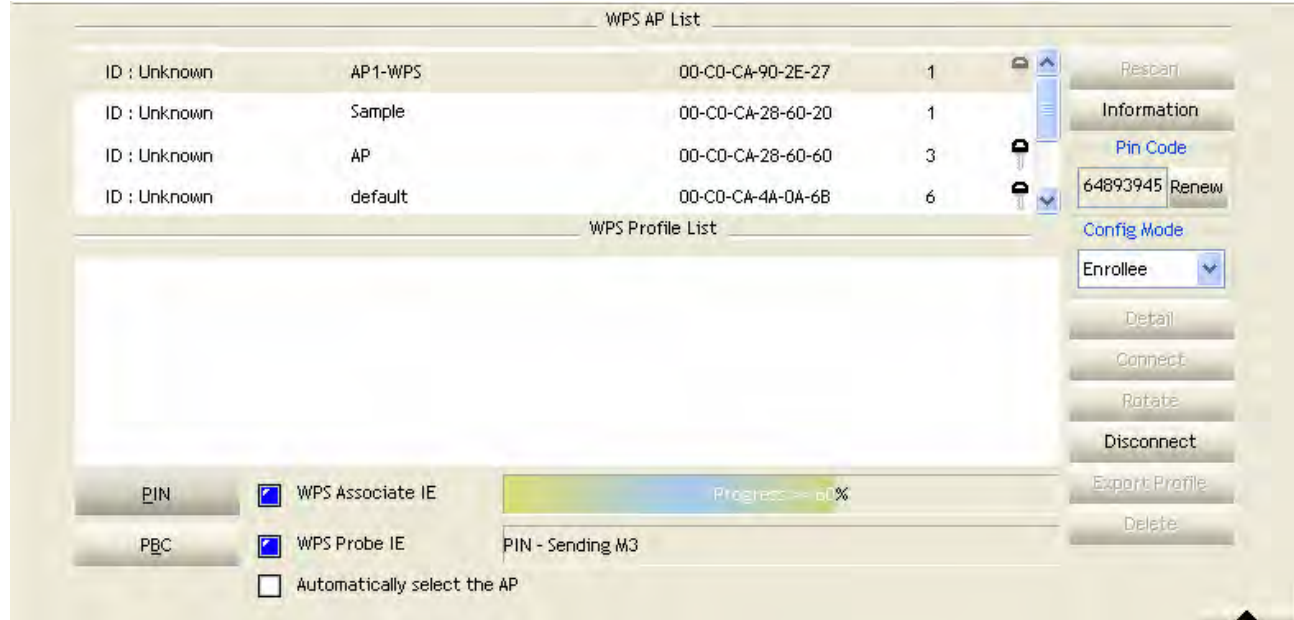

7. Configure one or more credentials. Then connect successfully.

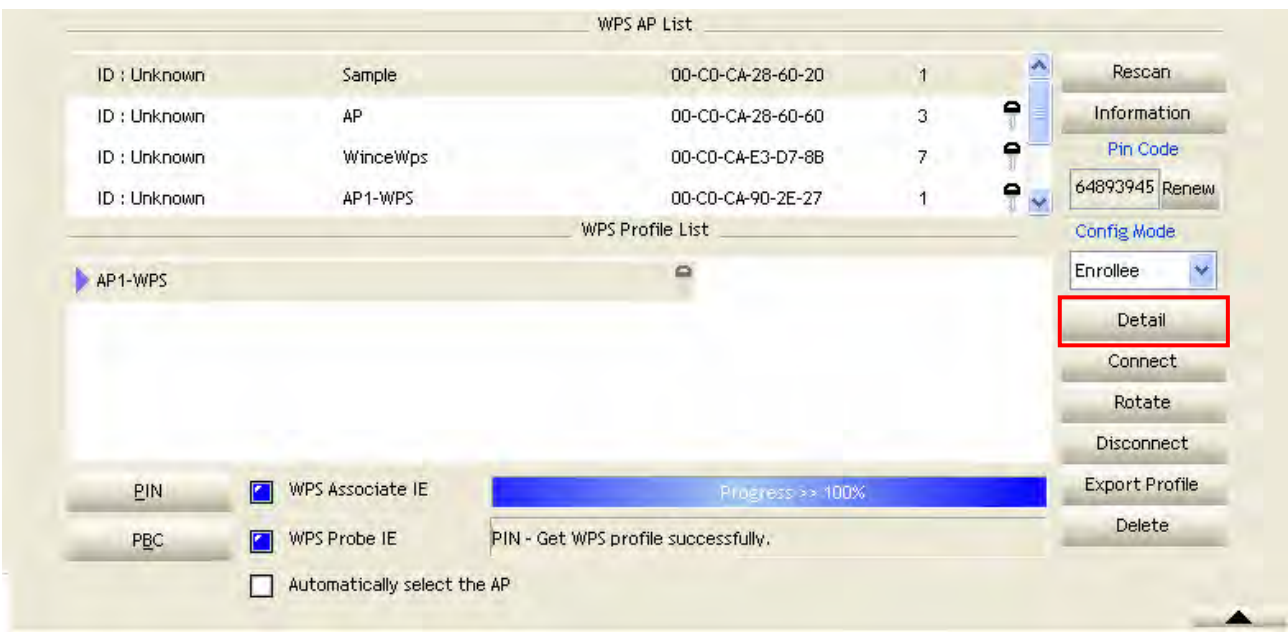

8. Click "Detail." You can see the figure below.

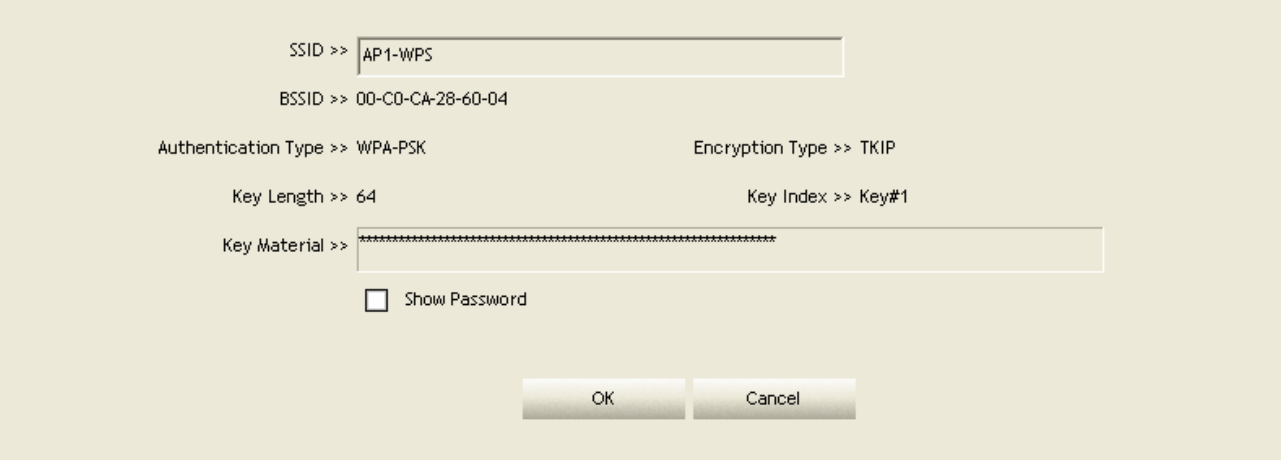

#### **C. Example of Adding to the Registrar Using the PBC Method**

The PBC method requires the user to press a PBC button on both the Enrollee and the Registrar within a two-minute interval called the Walk Time. If there is only one Registrar in PBC mode, the PBC mode selected is obtained from ID 0x0004, and is found after a complete scan. The Enrollee can then immediately begin running the Registration Protocol.

If the Enrollee discovers more than one Registrar in PBC mode, it MUST abort its connection attempt at this scan and continue searching until the two-minute timeout.

**Note:** Before you press PBC on STA and candidate AP. Make sure all APs aren't PBC mode or APs using PBC mode have left their Walk Time. The user can configure WPS profiles with either PIN method or PBC method.

Please follow the steps below.

1. Select "Enrollee" from the Config Mode drop-down list.

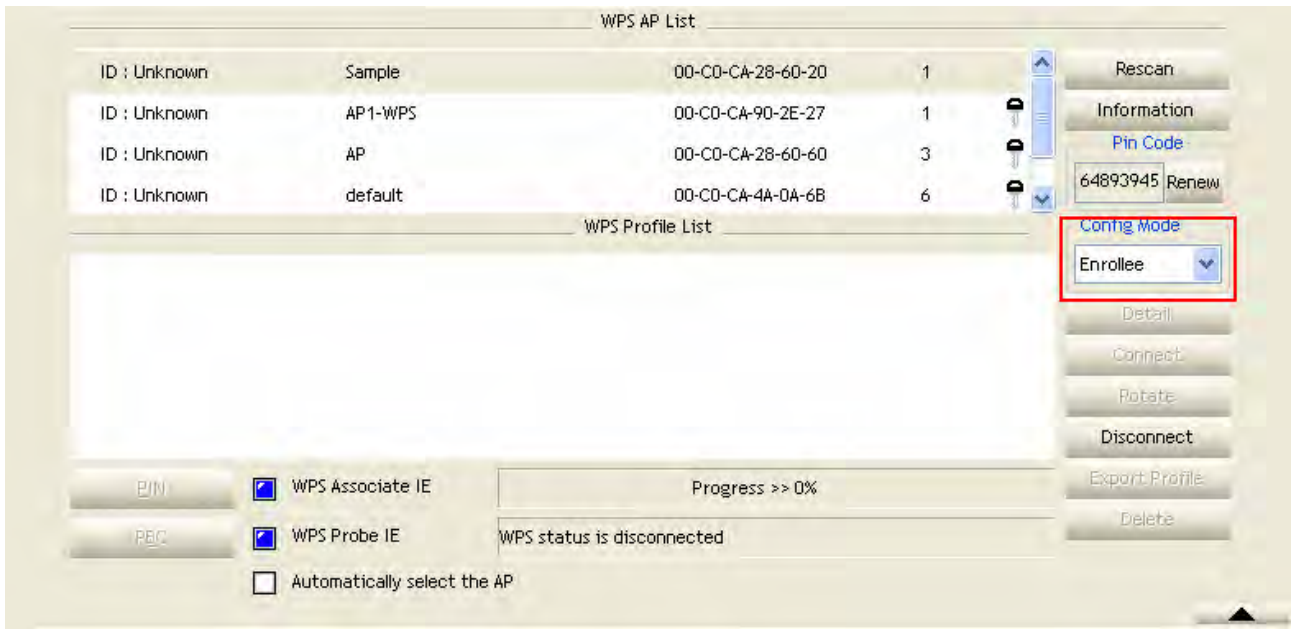

- 2. Click PBC to start the PBC connection.
- 3. Push the PBC on AP.

**Note:** Allow time for an exchange between Step 2 and Step 3.

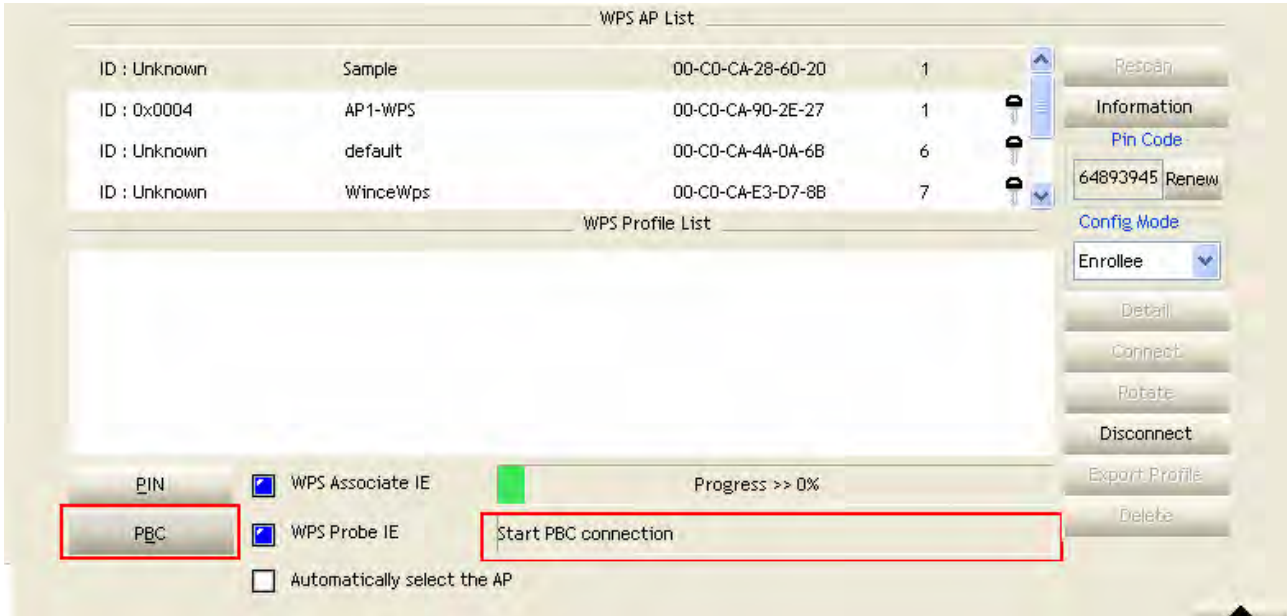

4. The progress bar as shown in the figure below indicates that scanning progress.

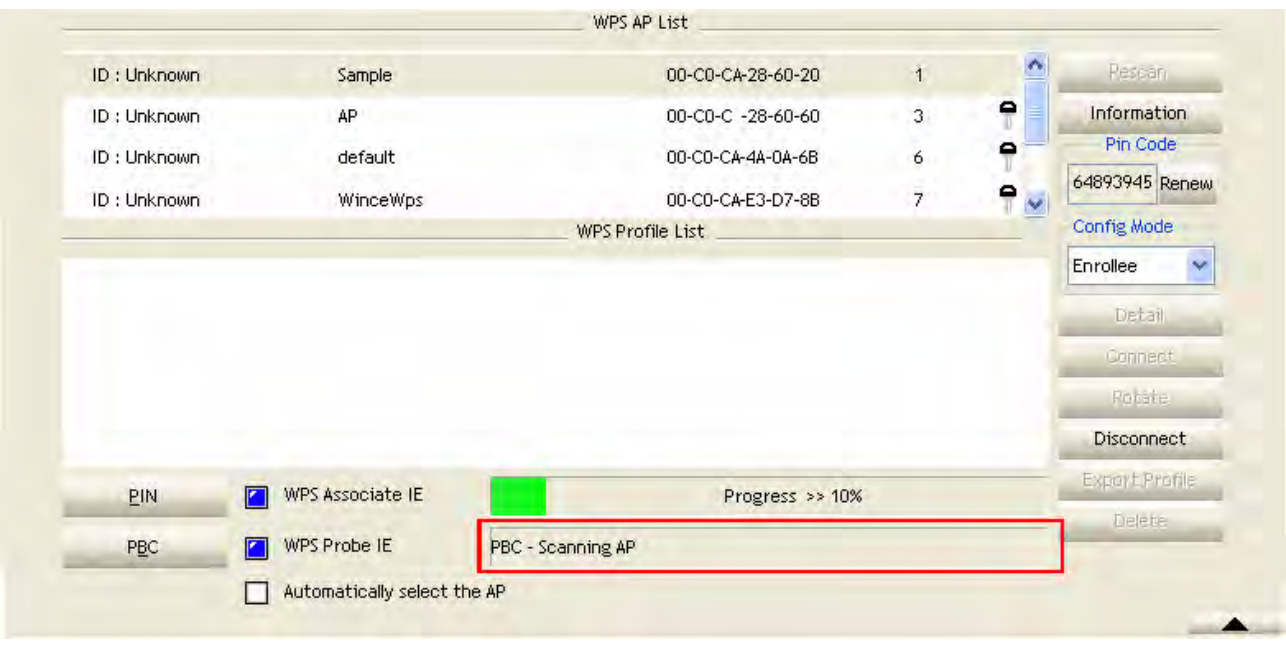

5. When one AP is found, join it.

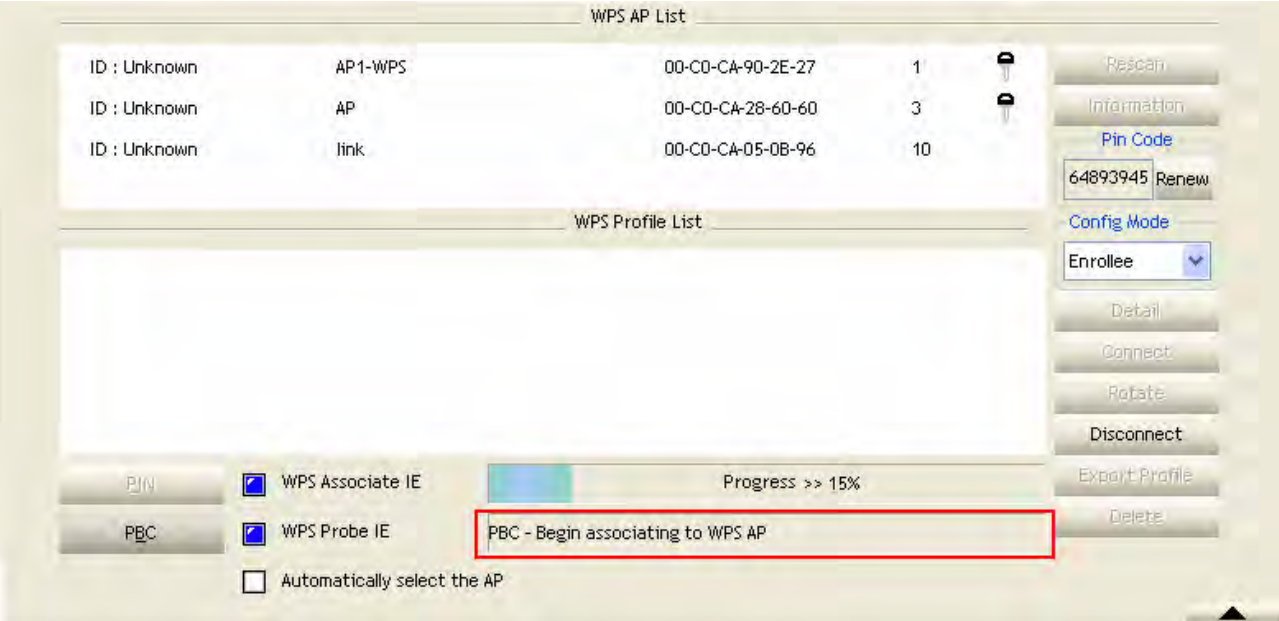

6. Check WPS Information on the available WPS APs.

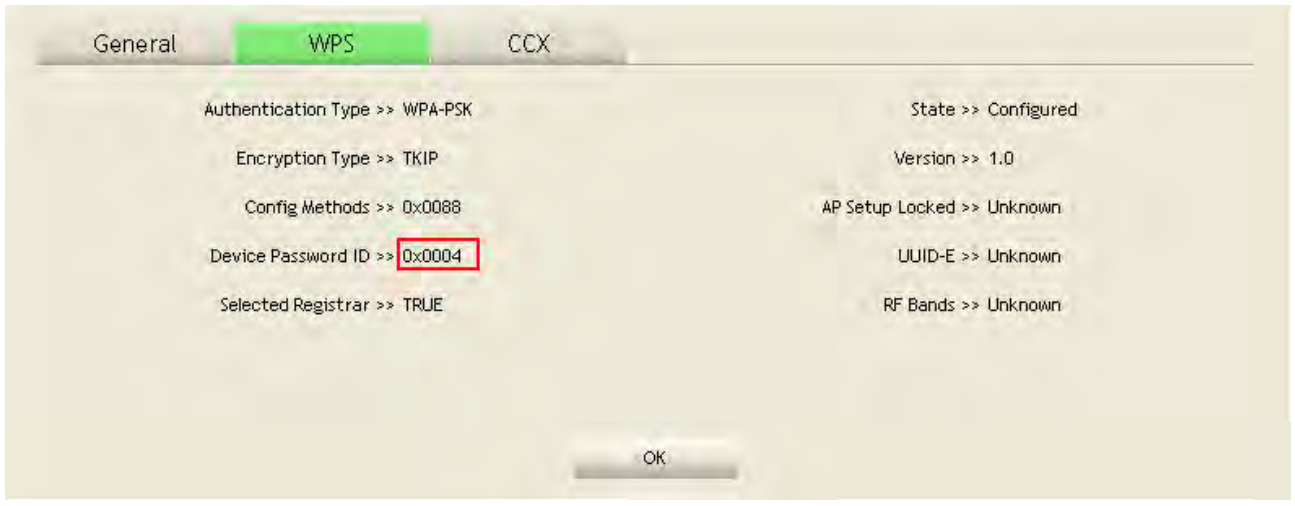

7. Configure and receive one or more credential(s).Then connect successfully. The result will be displayed as it is in the figure below.

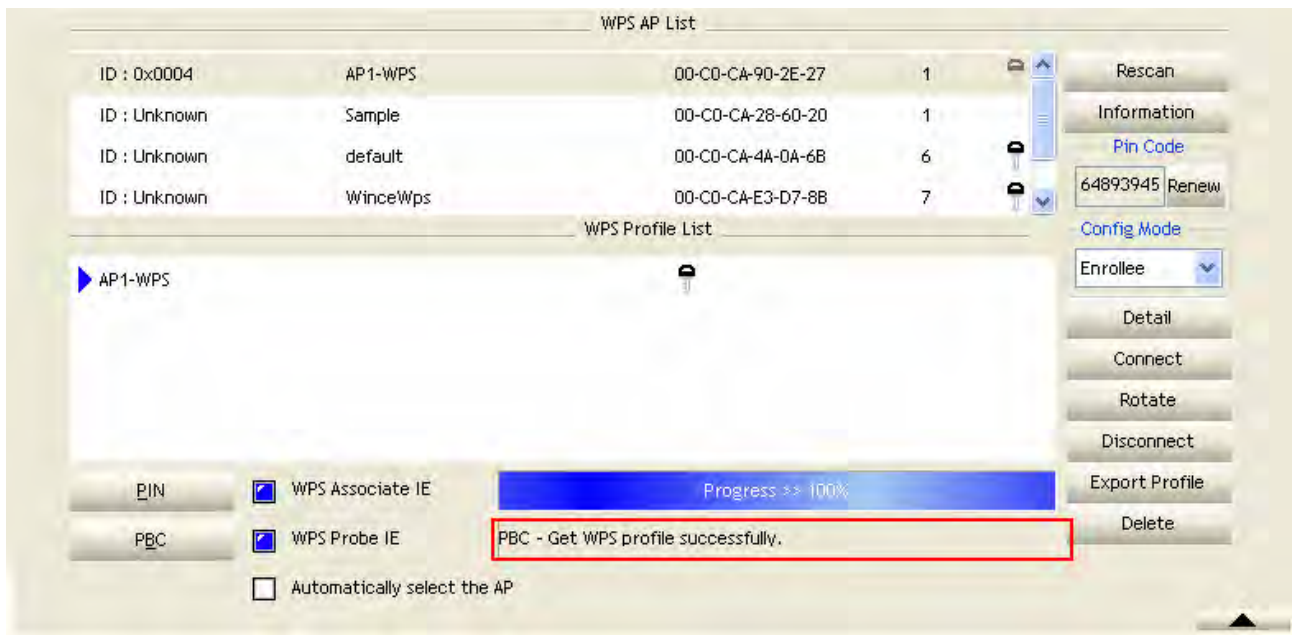

#### **D. Example of Configuring a Network/AP Using PIN or PBC Method**

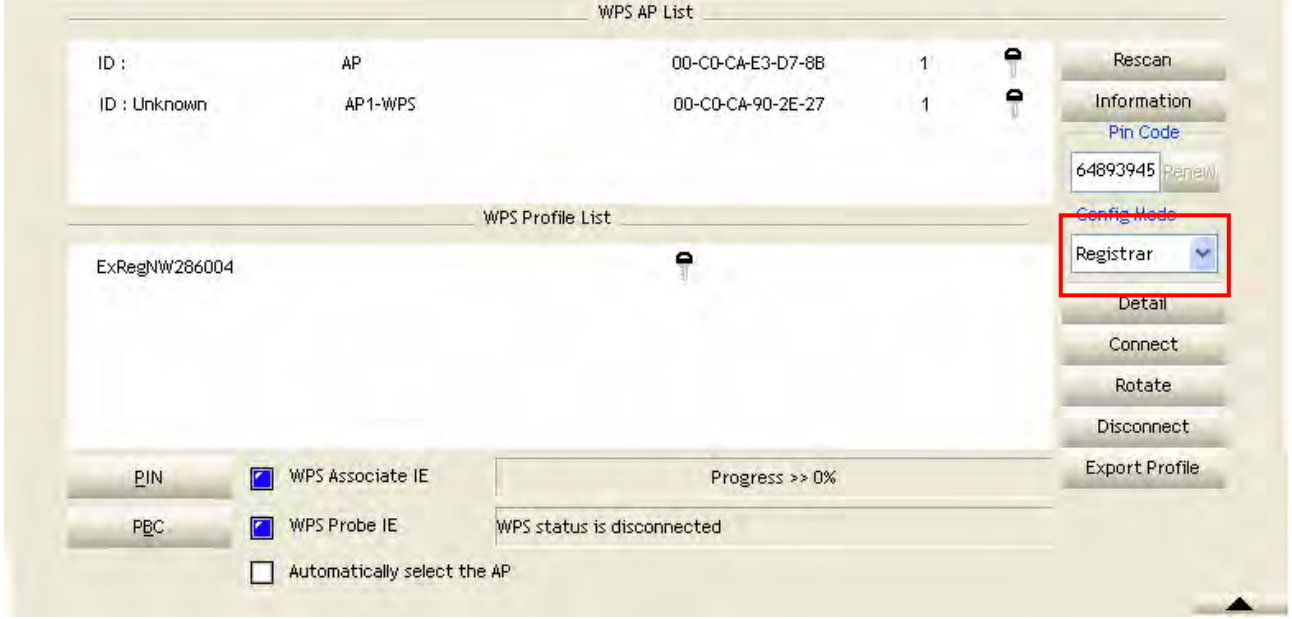

1. Select "Registrar" from the Config Mode drop-down list.

2. Enter the details of the credential and change configurations (SSID, Authentication, Encryption and Key) manually if needed.

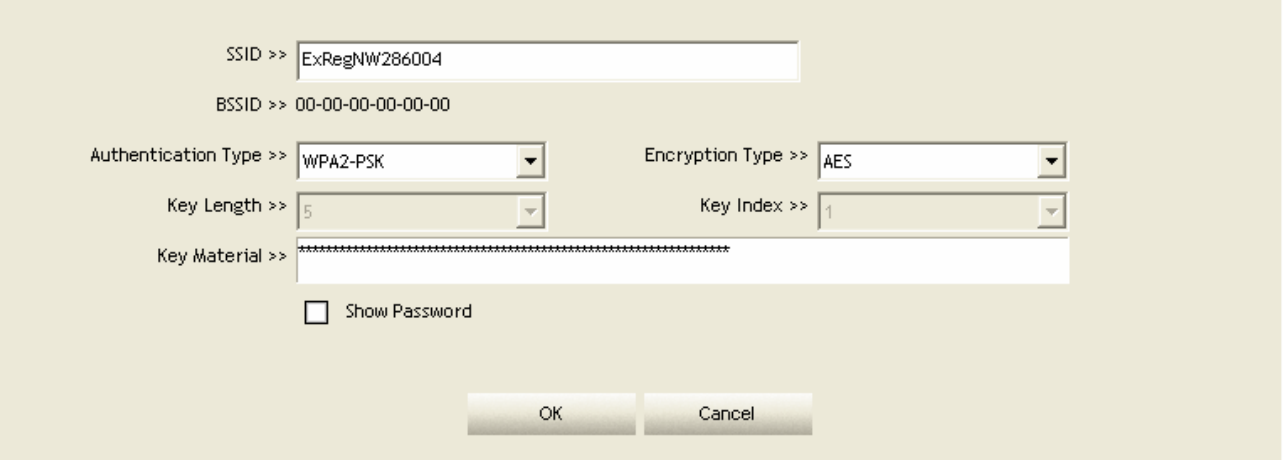

- 3. If the PIN configuration is setup, enter the PIN sent from the Enrollee.
- 4. Start PIN or PBC. The following procedures are as similar as section PIN Enrollee Setup or PBC Enrollee Setup.

5. If your AP Enrollee has been configured before the WPS process, the credential you set in advance will be updated to the AP itself. Otherwise, after a successful registration, the AP Enrollee will be re-configured with the new parameters, and the STA Registrar will connect to the AP Enrollee with these new parameters.

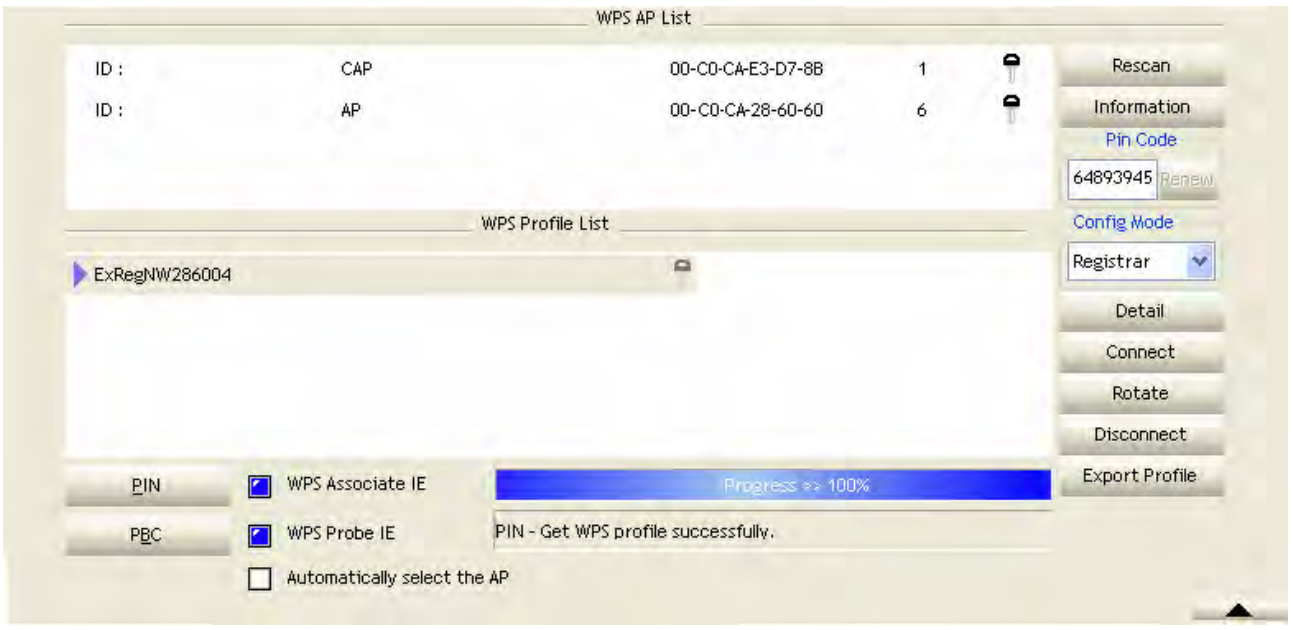

#### **CCX**

This page is available for *Vista user only*. It provides CCX configurations to this adapter. Please refer to the following chart for definitions of each item.

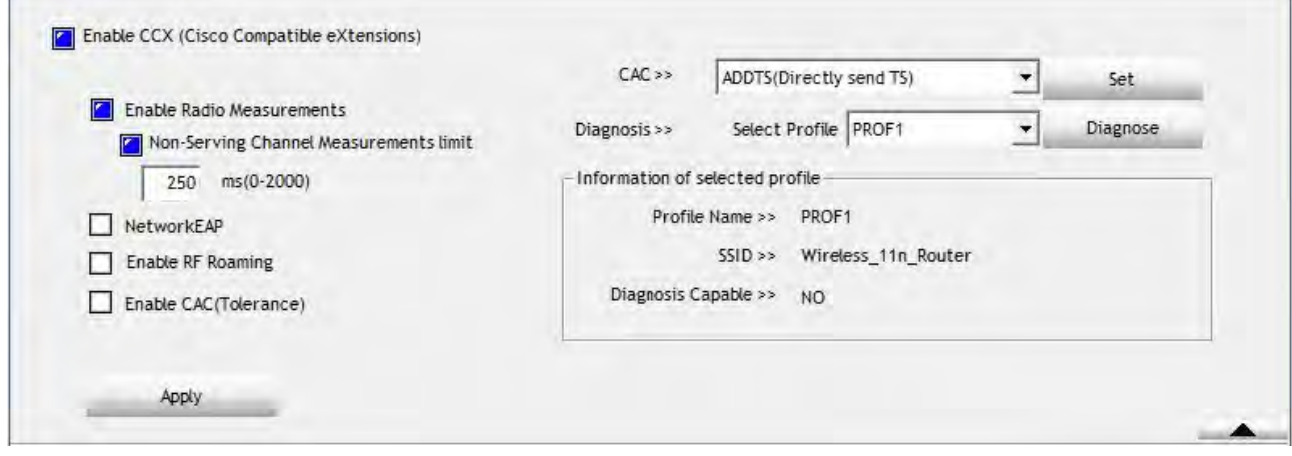

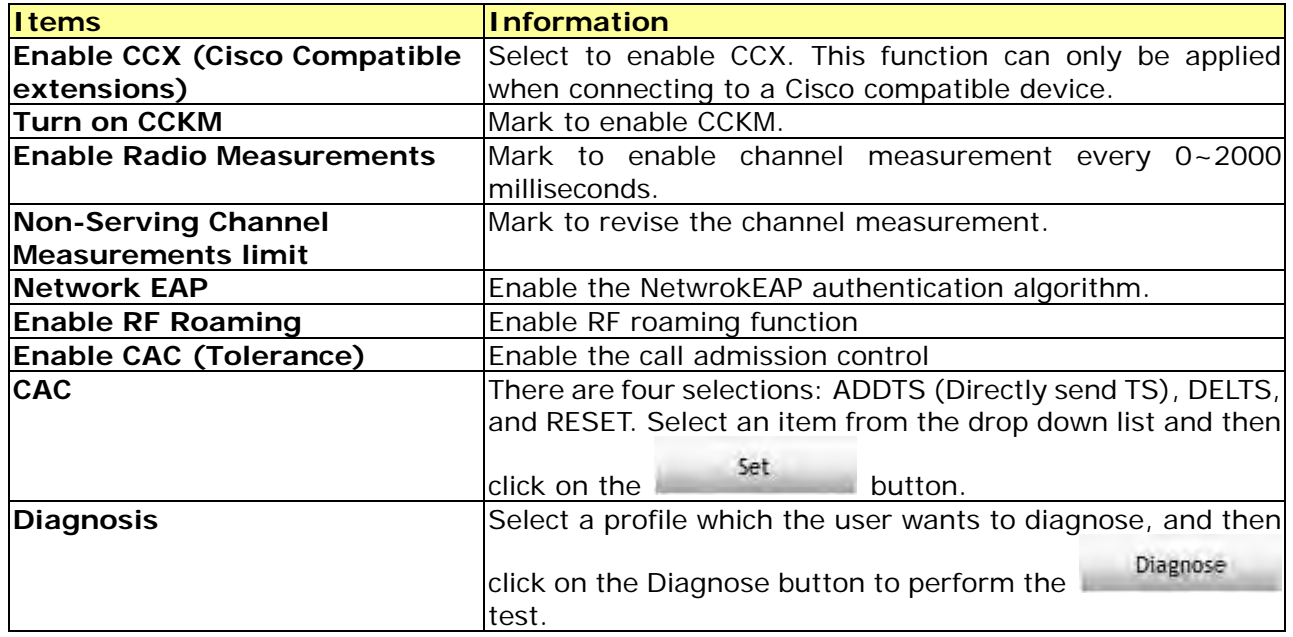

#### **Radio On/Off**

Click on the button to enable/disable wireless connection status.

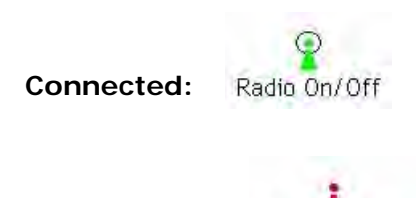

**Disconnected:** Radio On/Off

## **AP mode management guide for Windows 2000/XP/Vista**

If you wish to share the Internet access with the wireless stations in your environment, you can configure this wireless adapter as a software access point (Soft AP). In this mode, this wireless adapter becomes the wireless access point that provides local area network and Internet access for your wireless stations.

To use this adapter as an access point, please right click the  $\frac{12}{16}$  icon on system tray and select **Switch to AP mode**. Please refer to the following introduction and information about this AP-mode utility.

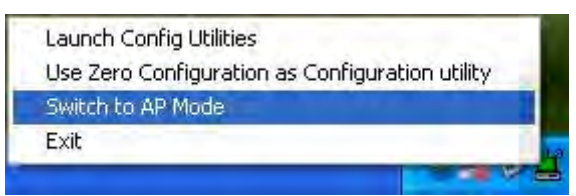

**Note:** In windows XP, it provides WPA support at hotfix Q815485. However; you have to make sure that hotfix Q815485 (require XP SP1 installed) has been installed in your system before you can start using WPA features. You can check the installation of hotfix in add/remove software page under control panel.

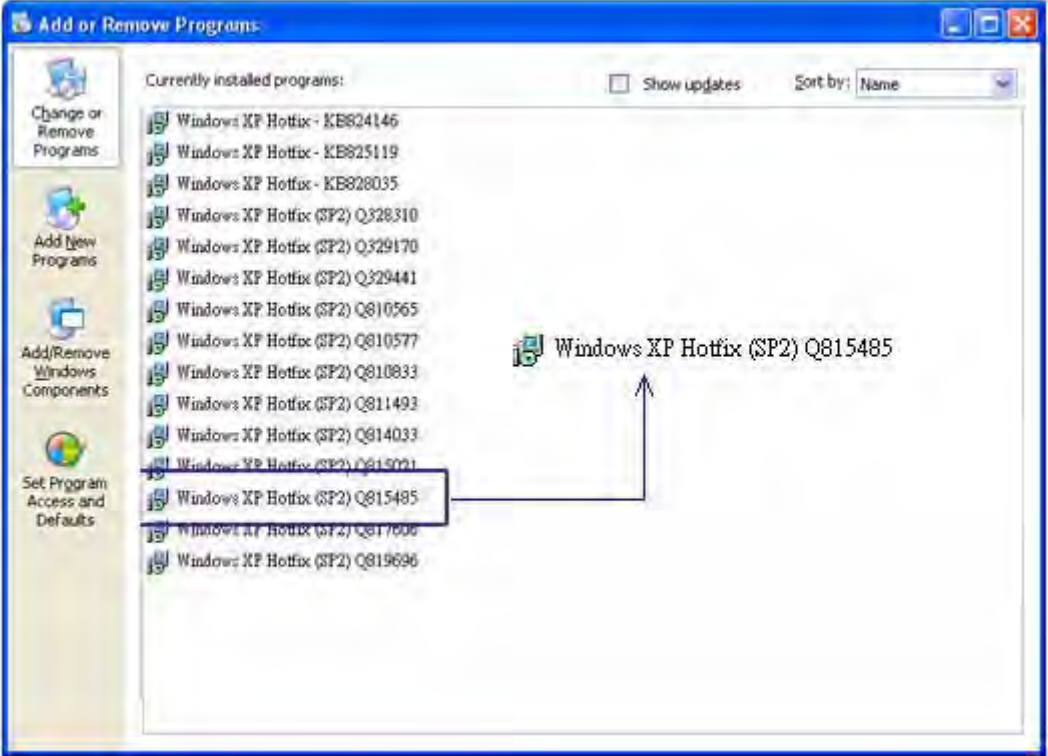

# **Software Access Point (Soft AP) Application**

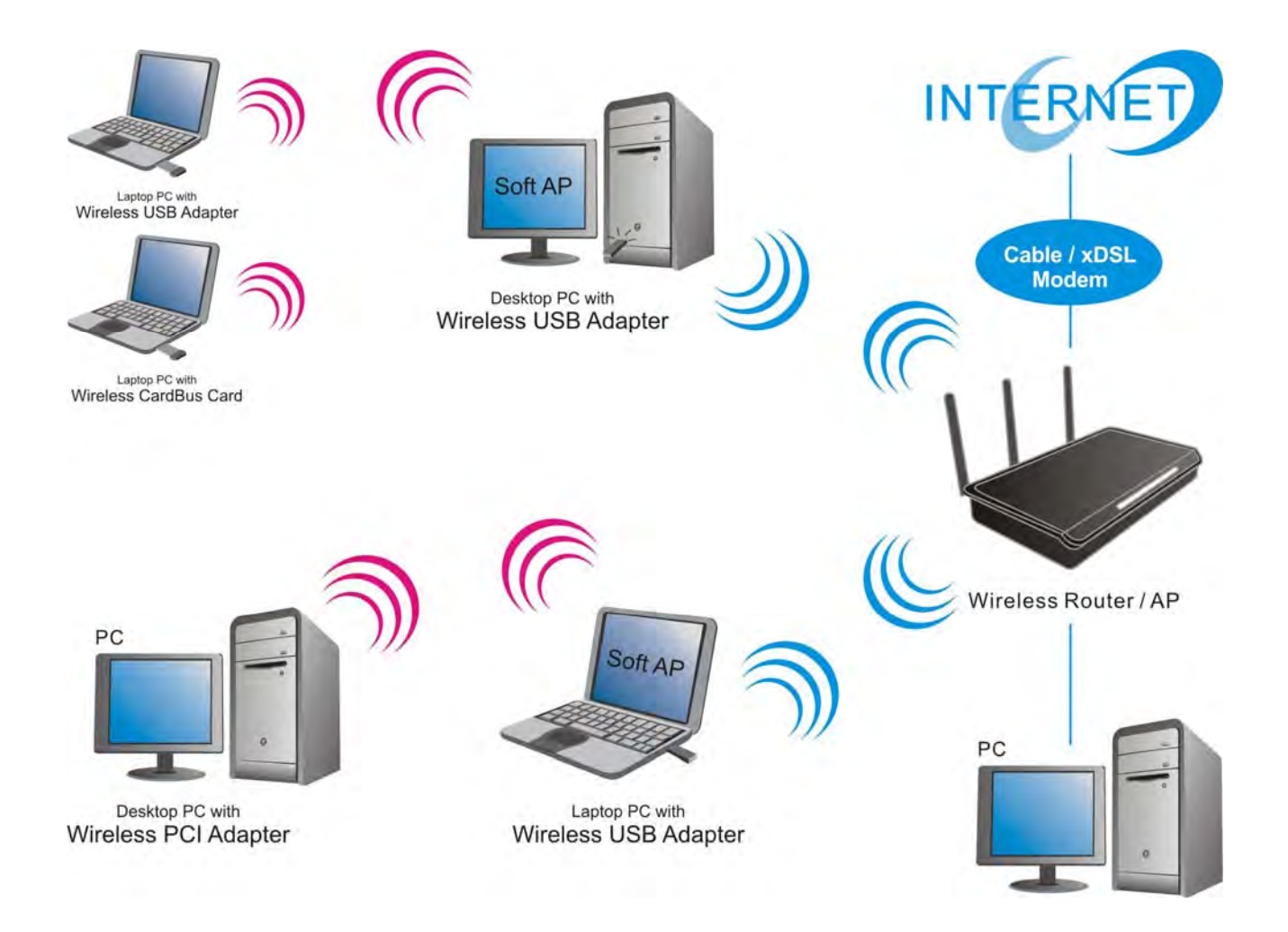

#### **Config**

This page provides overall configuration to this adapter. Please find the following items for identification to each field.

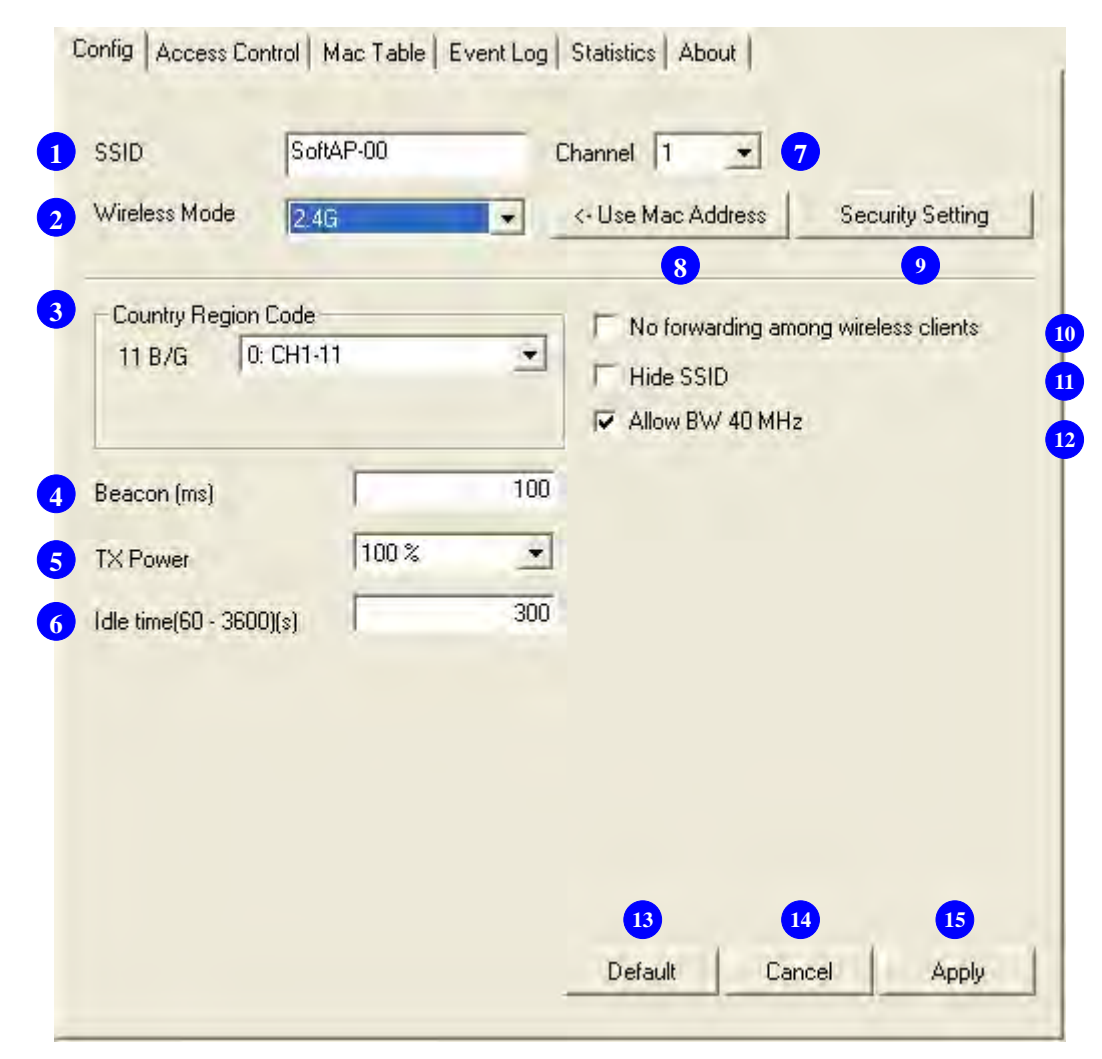

- **1. SSID:** AP name of user type. User also can select [Use Mac Address] to display it.
- **2. Wireless Mode:** Select wireless mode. Only 2.4G is supported.

#### **3. Country Region Code:** eight countries to choose. Country channel list:

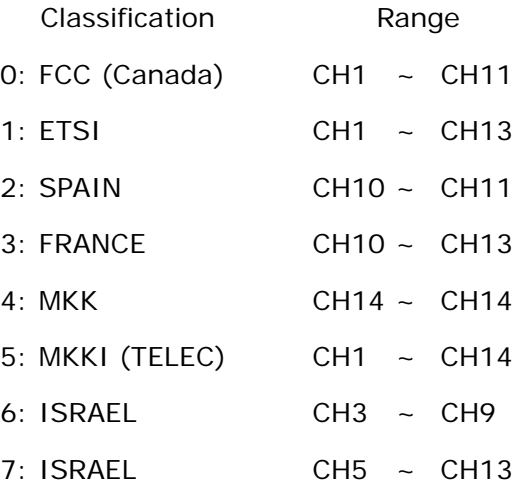

**Note:** Country Region code is not support for Vista.

- **4. Beacon (ms):** The time between two beacons. System default is 100 ms.
- **5. TX Power:** Manually force the AP transmits power. System default is 100%.
- **6. Idle Time:** Manually force the Idle Time using selected value. Default is 300.
- **7. Channel:** Manually force the AP using the channel. System default is channel 1.
- **8. Use Mac Address:** Use MAC address of used wireless card to be AP name. System default is APX (X is last number of Mac Address).
- **9. Security Setting:** Authentication mode and encryption algorithm used within the AP. System default is no authentication and encryption.
- **10. No forwarding among wireless clients:** If there is no beacon among the wireless clients, they can't share information with each other.
- **11. Hide SSID:** Prevent this AP from recognized in wireless network. This is disabled as default.
- **12. Allow BW40 MHz:** Allow BW40 MHz capability.
- **13. Default:** Use system default value.
- **14. Cancel:** Cancel the above changes.
- **15. Apply**: Apply the above changes.

#### **Security Setting**

This page pops up after clicking the **Security Setting** button. Please follow the instructions below:

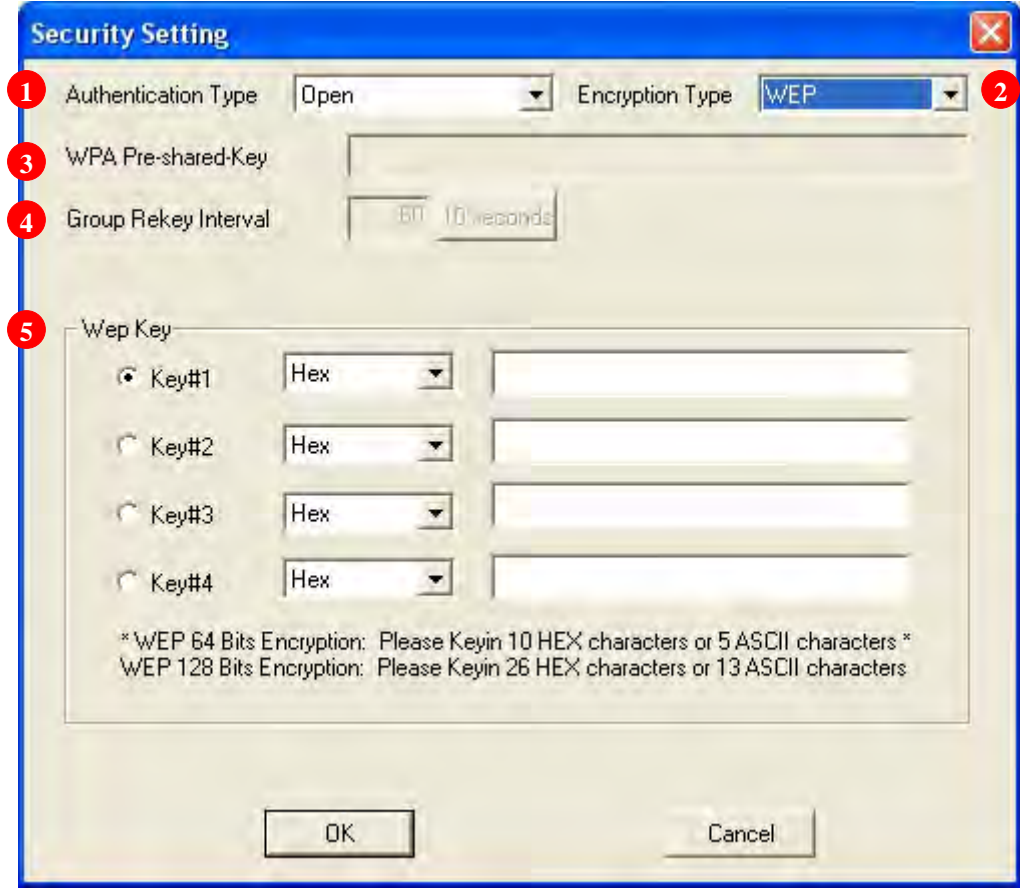

- **1. Authentication Type:** Select to be open, shared, WPA-PSK, WPA2-PSK, or WPA PSK/WPA2-PSK system.
- **2. Encryption Type:** Select an encryption type from the drop list.
- **3. WPA Pre-shared Key:** A shared string between AP and STA. For WPA-PSK authentication mode, this field must be filled with character longer than 8 and less than 32 lengths.
- **4. Group Rekey Interval:** Only valid when using WPA-PSK encryption algorithm. The key will change compliance with seconds or beacon that user set.
- **5. WEP Key:** Only valid when using WEP encryption algorithm. The key must match the key on AP. There are several formats to enter the keys.
	- a. Hexadecimal (40bits): 10 Hex characters.
	- b. Hexadecimal (128bits): 32Hex characters.
	- c. ASCII (40bits): 5 ASCII characters.
	- d. ASCII (128bits): 13 ASCII characters.

#### **Access Control**

This function filters users to use this device by designating MAC address. Please refer to the following chart for introduction.

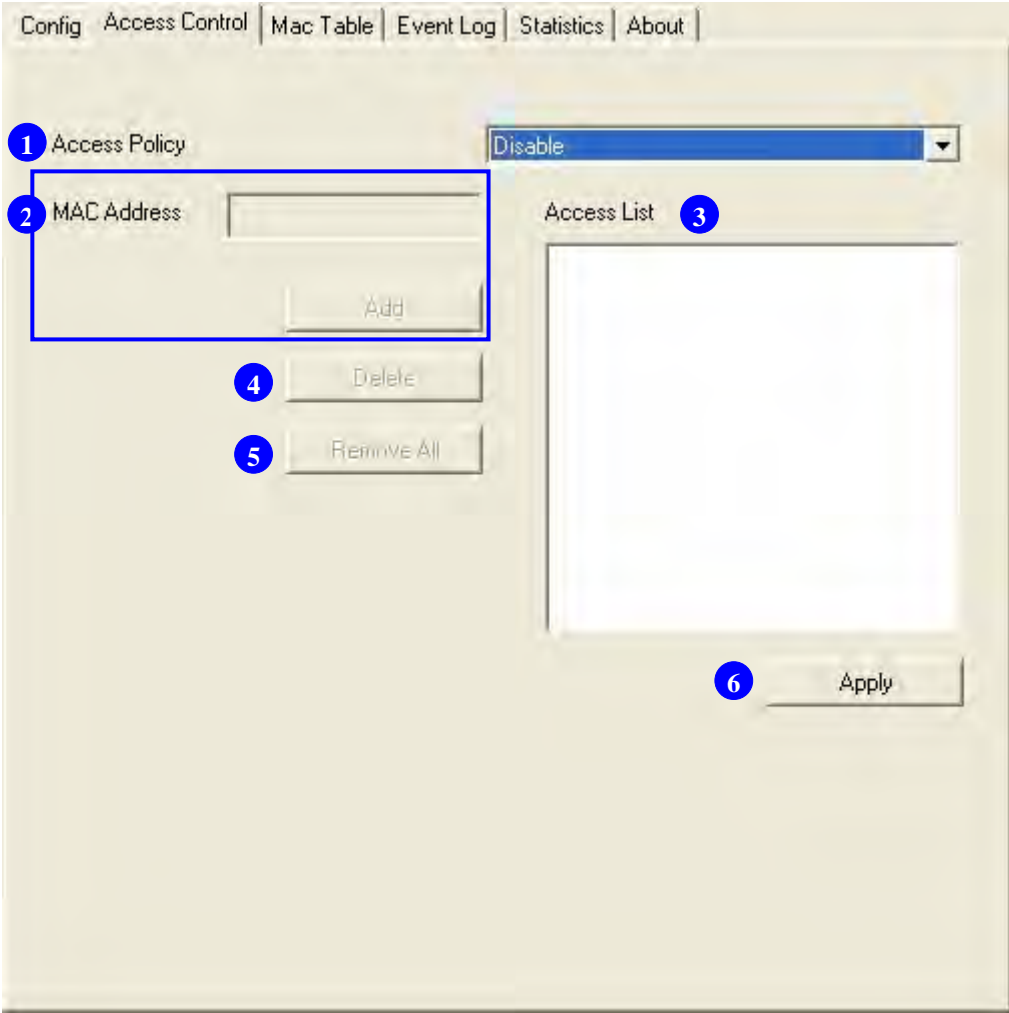

- **1. Access Policy:** Choose a method to process access control from the drop list to determine the MAC addresses that you designated are allowed to access the AP or not.
- **2. MAC Address:** Add allowed (or denied) MAC addresses to the MAC address list.
- **3. Access List:** Display all Mac Addresses that you designated.
- **4. Delete:** Delete Mac addresses that you selected.
- **5. Remove All:** Remove all Mac address in [Access List].
- **6. Apply:** Apply changes.

#### **MAC Table**

This page displays the station detail information of current connection.

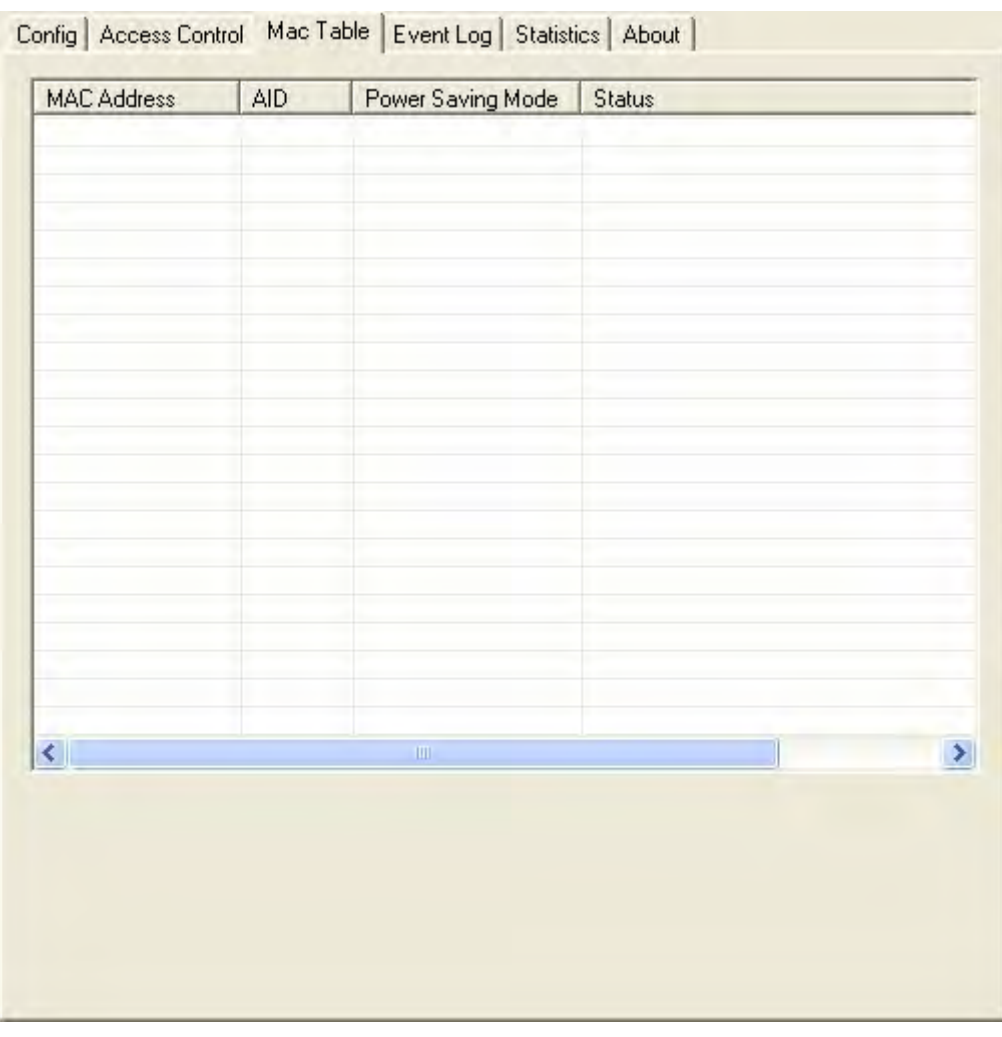

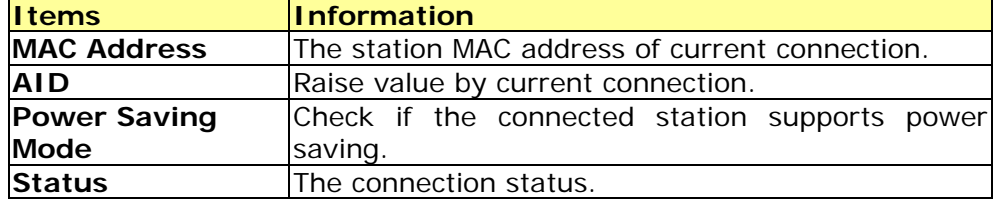

## **Event Log**

Record Soft AP all event time and message.

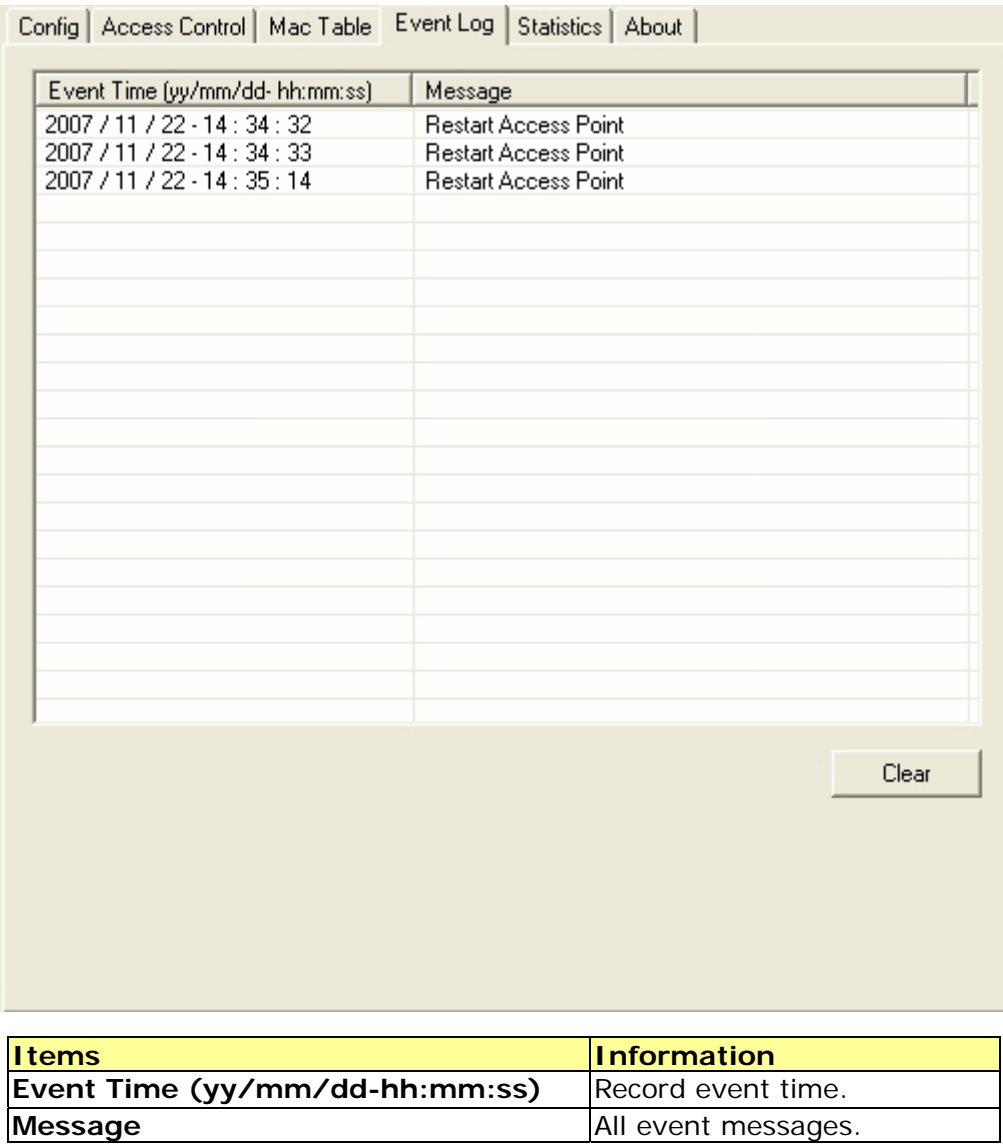

#### **Statistics**

Statistics page displays the detail counter information based on 802.11 MIB counters.

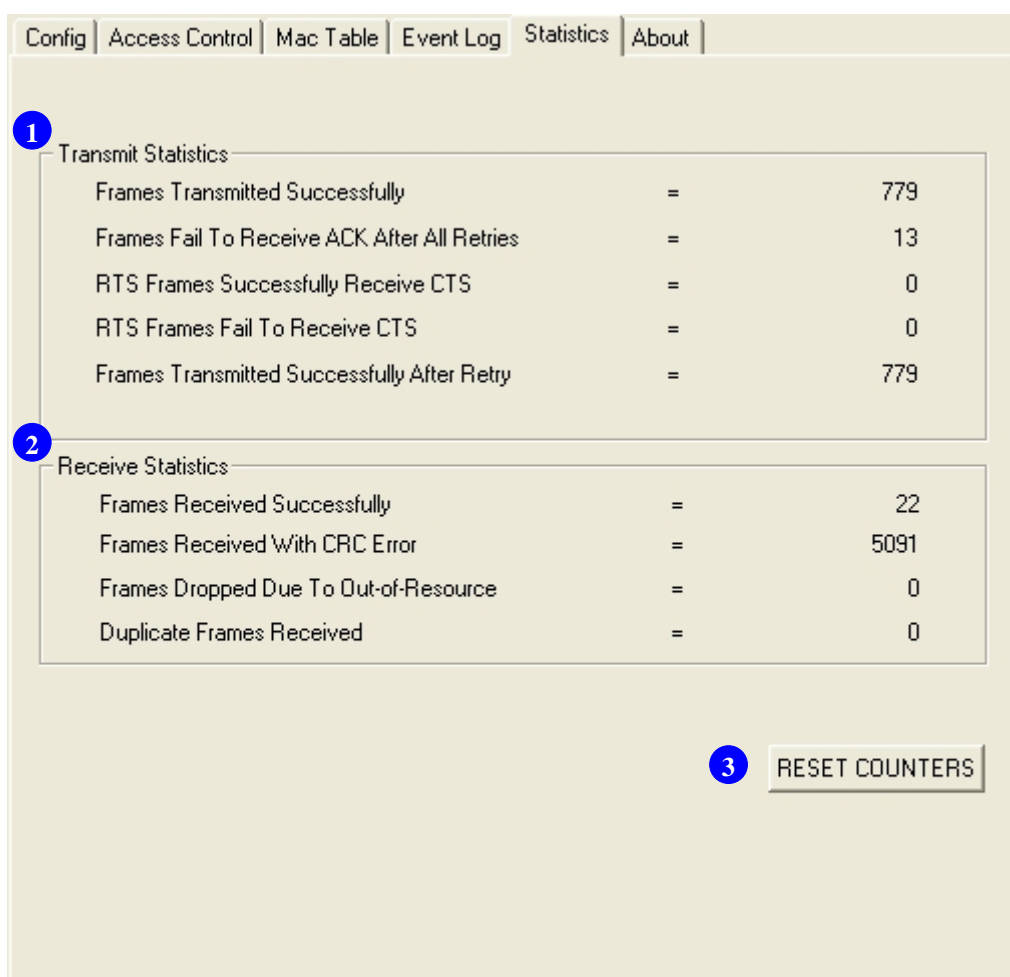

#### **1. Transmit Statistics**

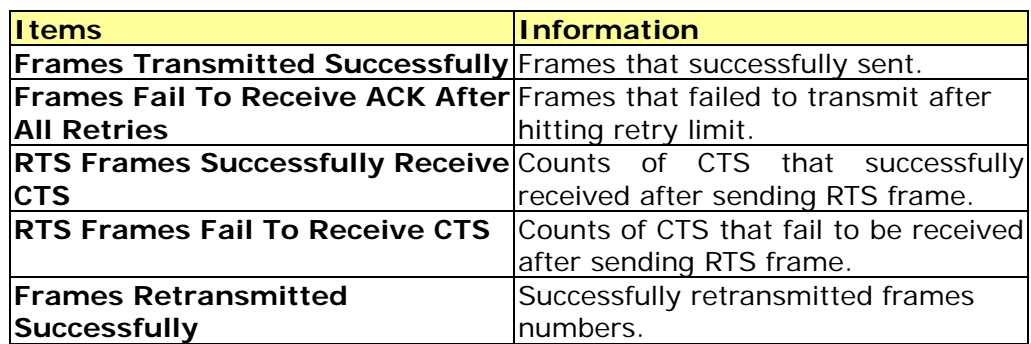

#### **2. Receive Statistics**

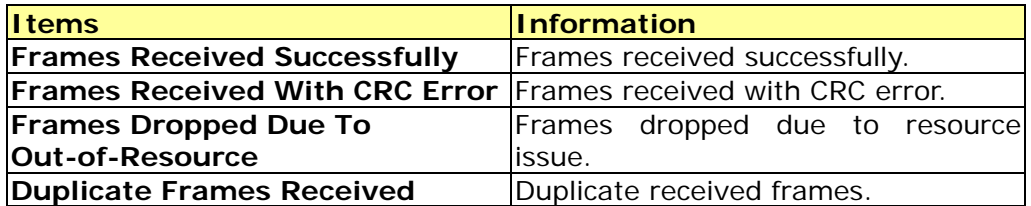

**3. Reset Counters:** Reset counters to zero.